### 「達人シリーズ」体験版 運用ガイド

この度は「達人シリーズ」体験版をご利用くださいまして、誠にありがとうございます。 最初に本書の内容をご確認のうえ、ご利用くださいますようお願いいたします。 また、ご不明な点や誤り、記載漏れなどお気付きのことがありましたら「達人インフォ メーションセンタ」までご連絡ください。

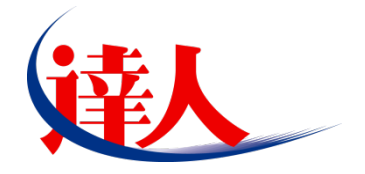

## 目次

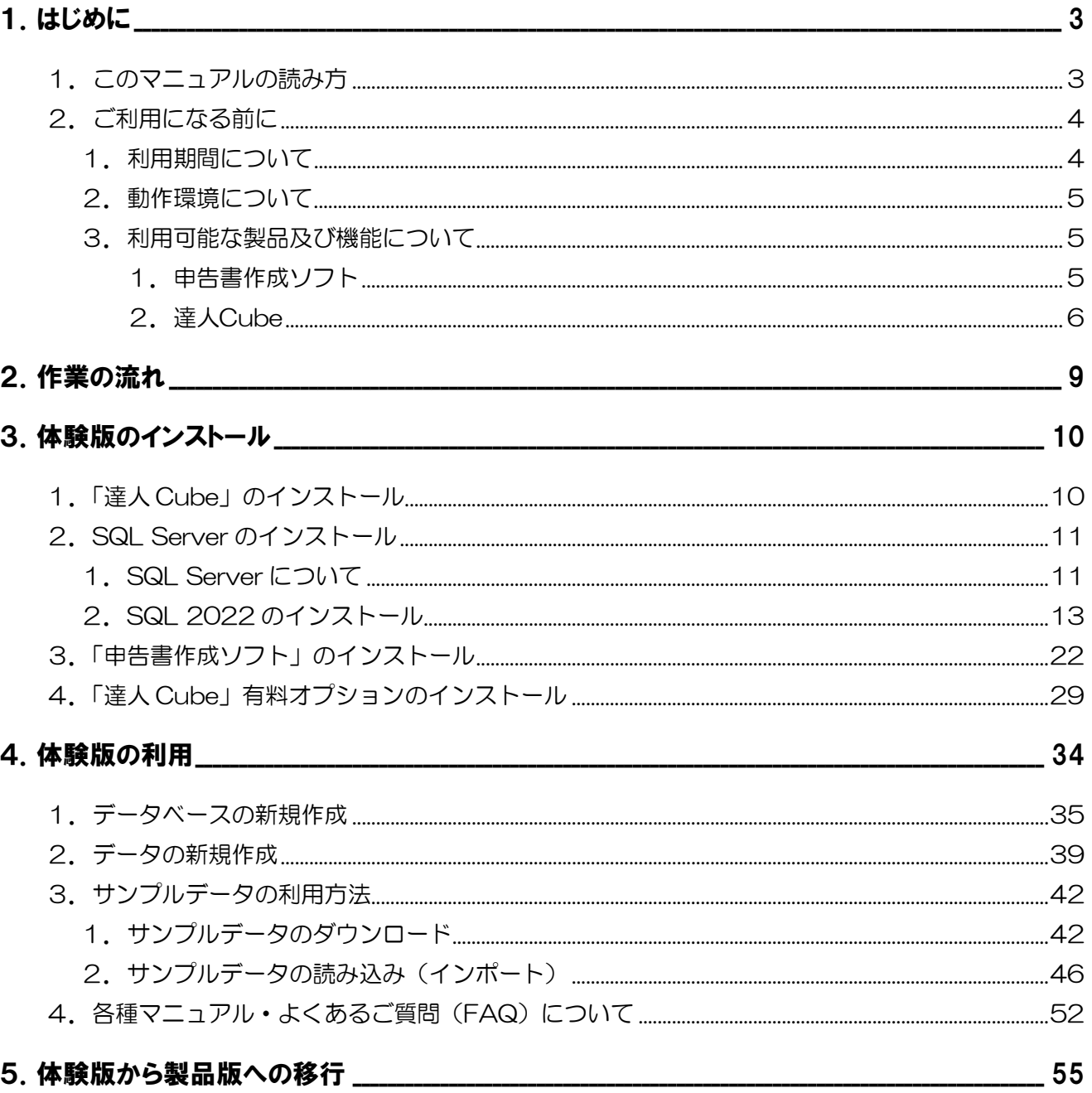

## <span id="page-2-0"></span>1.はじめに

このマニュアルは、「達人シリーズ」の体験版をご利用いただく際の基本的な準備や操作について説明し ています。

### <span id="page-2-1"></span>1. このマニュアルの読み方

このマニュアルでは、説明内容に応じて次の記号を使用しています。

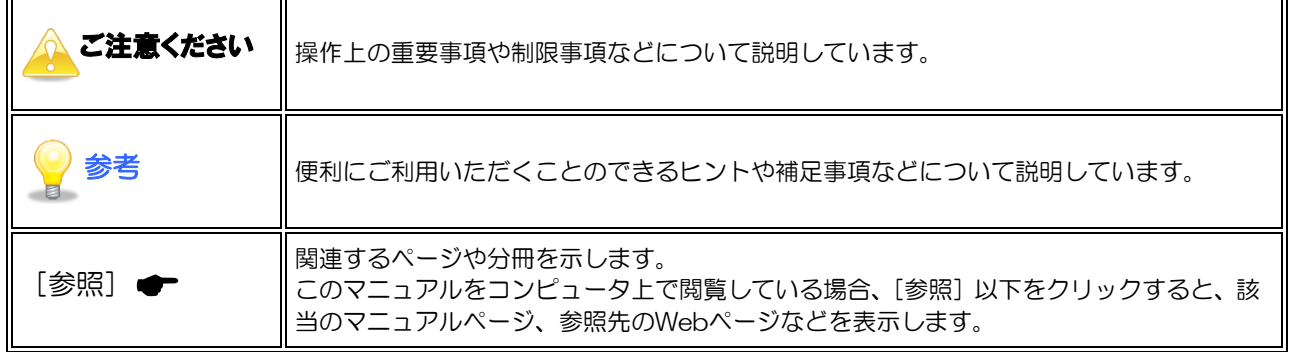

#### ご注意ください

- ・ このマニュアルは、2024 年 3 月 23 日現在の製品仕様で作成しています。体験版で利用可能な 製品及び機能は、最新プログラム・最新バージョンの製品となるため、マニュアル上の記載事項や 画面などと実際の製品仕様が異なる場合も生じますことをあらかじめご了承ください。
- ・ このマニュアルは、Microsoft Windows 10 の環境で作成しています。Microsoft Windows 10 以外では、画面及び表記などが異なることがあります。
- ・ ダウンロードやインストール、アンインストール作業中に[ユーザーアカウント制御]画面が表示 される場合があります。その場合は、[はい]ボタンをクリックして作業を進めてください(必 要に応じてパスワードを入力します)。

#### <span id="page-3-0"></span>2.ご利用になる前に

体験版のご利用にあたっては、以下の点にご注意ください。

#### <span id="page-3-1"></span>1. 利用期間について

体験版の利用期間は90日です。利用開始日及び終了日は、弊社から申込者様へ送信する体験版ライセン ス情報などをお知らせするメールに記載しています。また、「達人Cube」にログインすると、以下のとお り利用可能な日数が表示されます。

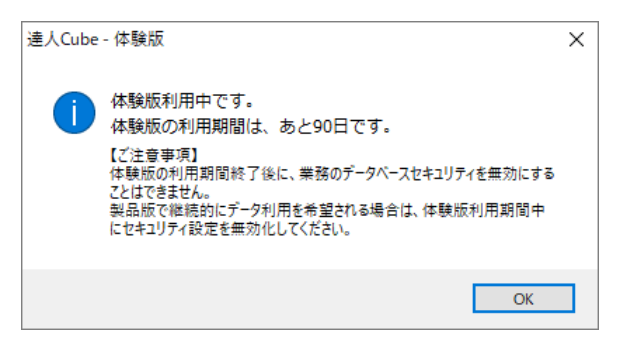

なお、体験版の利用中に追加でほかのプログラムの体験版をお申し込みの場合、追加した体験版の利用終 了日は、既に利用中の体験版の利用終了日と同じになります。追加のお申し込みによる利用期間の延長は ありませんのでご注意ください。

(例)「法人税の達人」体験版をお申し込み後、追加で「所得税の達人」体験版をお申し込みの場合

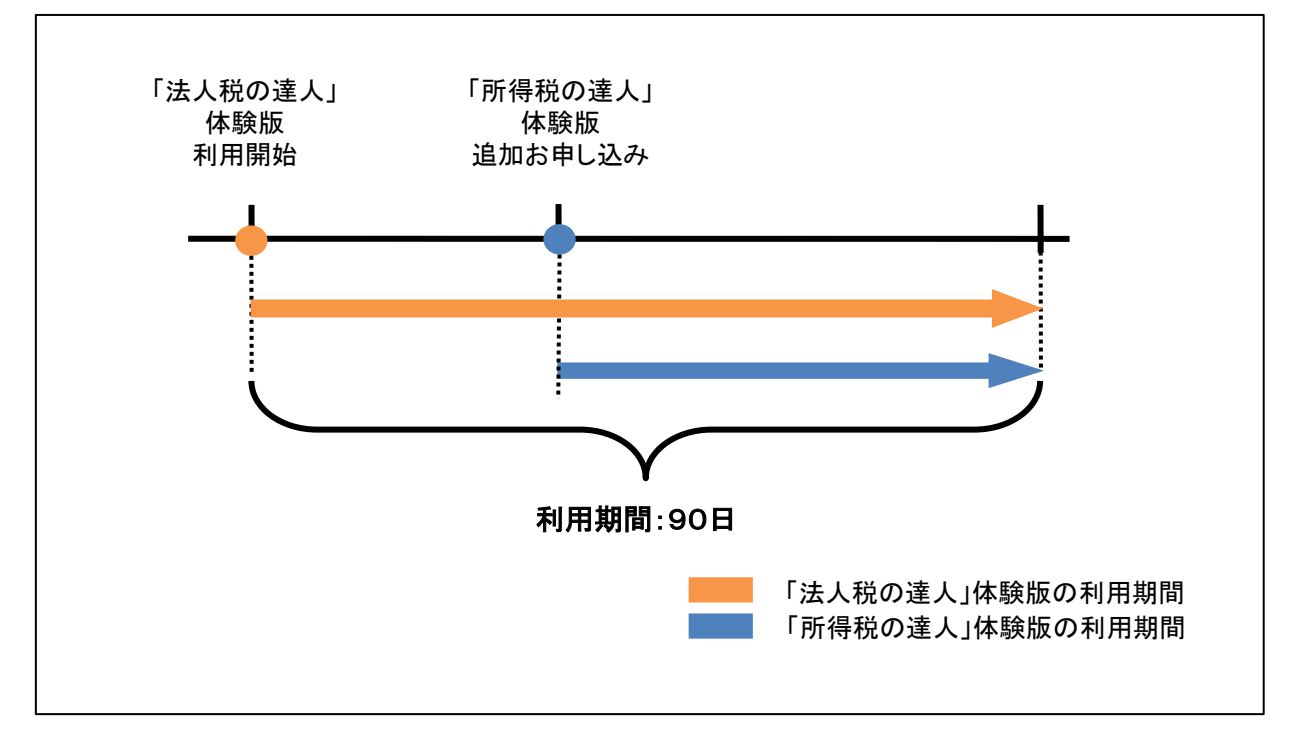

#### <span id="page-4-0"></span>2.動作環境について

体験版をご利用いただくには「達人Cube」へのログインが必須となるため、インターネット環境が必要 です。体験版の動作環境については製品版と同様になります。ご利用の前に「達人」オフィシャルサイト の動作環境に関するページ (<https://www.tatsuzin.info/requirement/>) を必ずご確認ください。

#### <span id="page-4-1"></span>3.利用可能な製品及び機能について

#### <span id="page-4-2"></span>1.申告書作成ソフト

「申告書作成ソフト」は以下の15タイトルを体験版でご利用いただけます。 (利用可否 ○:体験版を利用できます ×:体験版を利用できません)

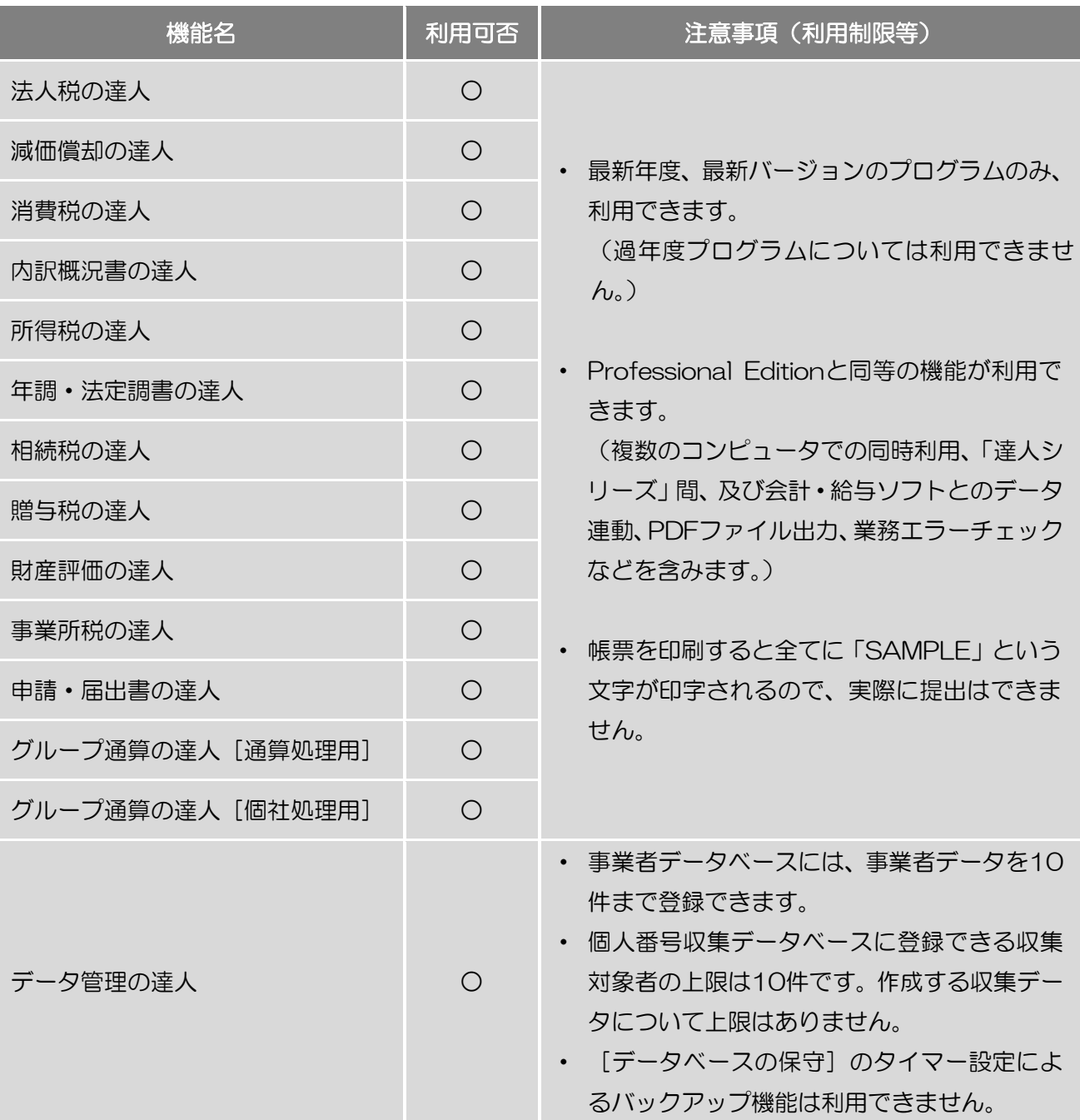

#### ●「達人シリーズ」体験版 運用ガイド●

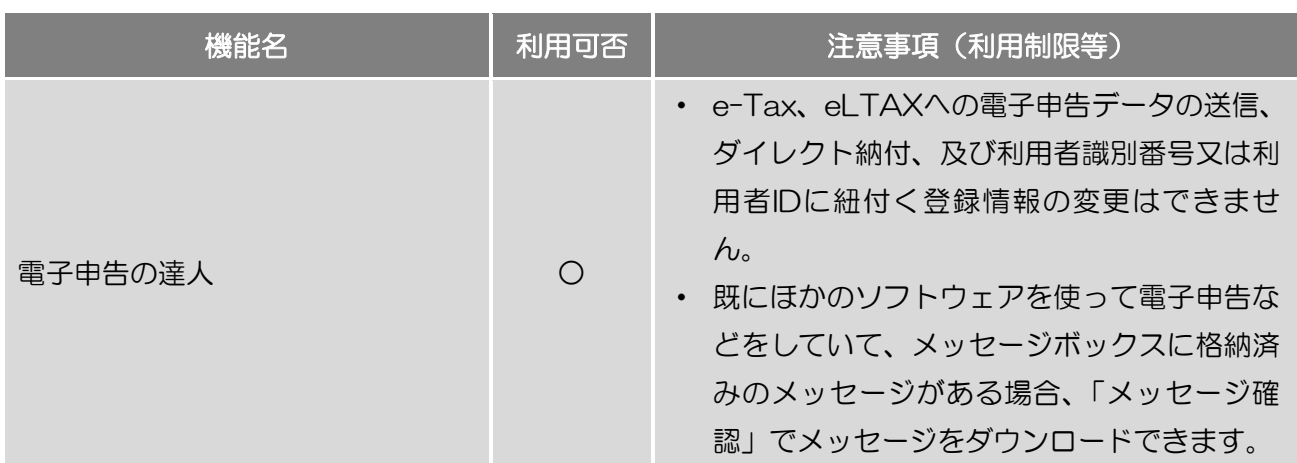

#### <span id="page-5-0"></span>2.達人Cube

「達人Cube」各機能については、体験版でご利用可能な範囲が機能により異なります。以下の表をご確 認ください。また「達人Cube」各機能の体験版をお申し込みの際は、必ず「申告書作成ソフト」を1製 品以上ご選択のうえお申し込みください。既に「申告書作成ソフト」の製品版又は体験版をご利用中の場 合は、「達人Cube」各機能のみのお申し込みも可能です。

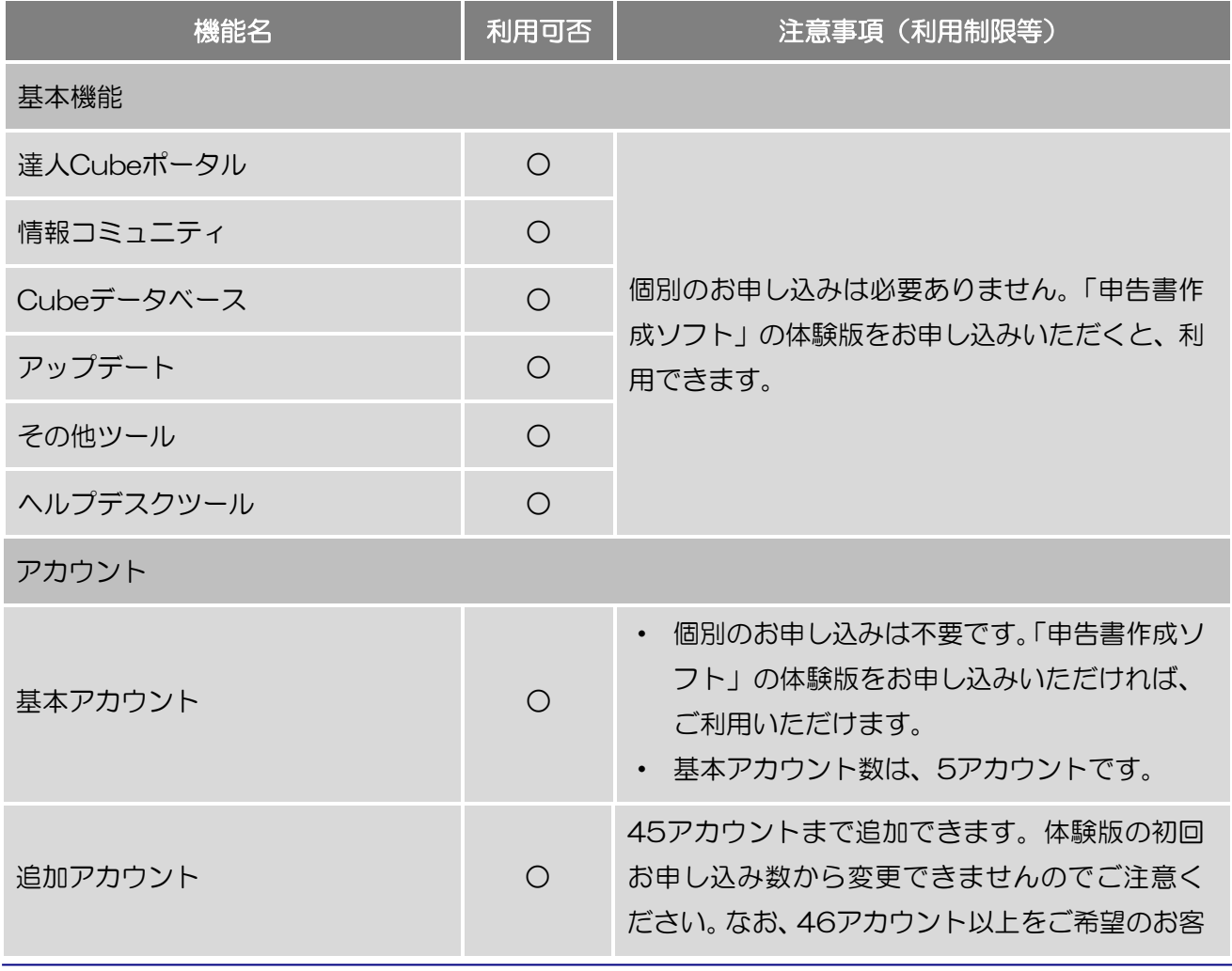

(利用可否 ○:体験版を利用できます ×:体験版を利用できません)

#### ●「達人シリーズ」体験版 運用ガイド●

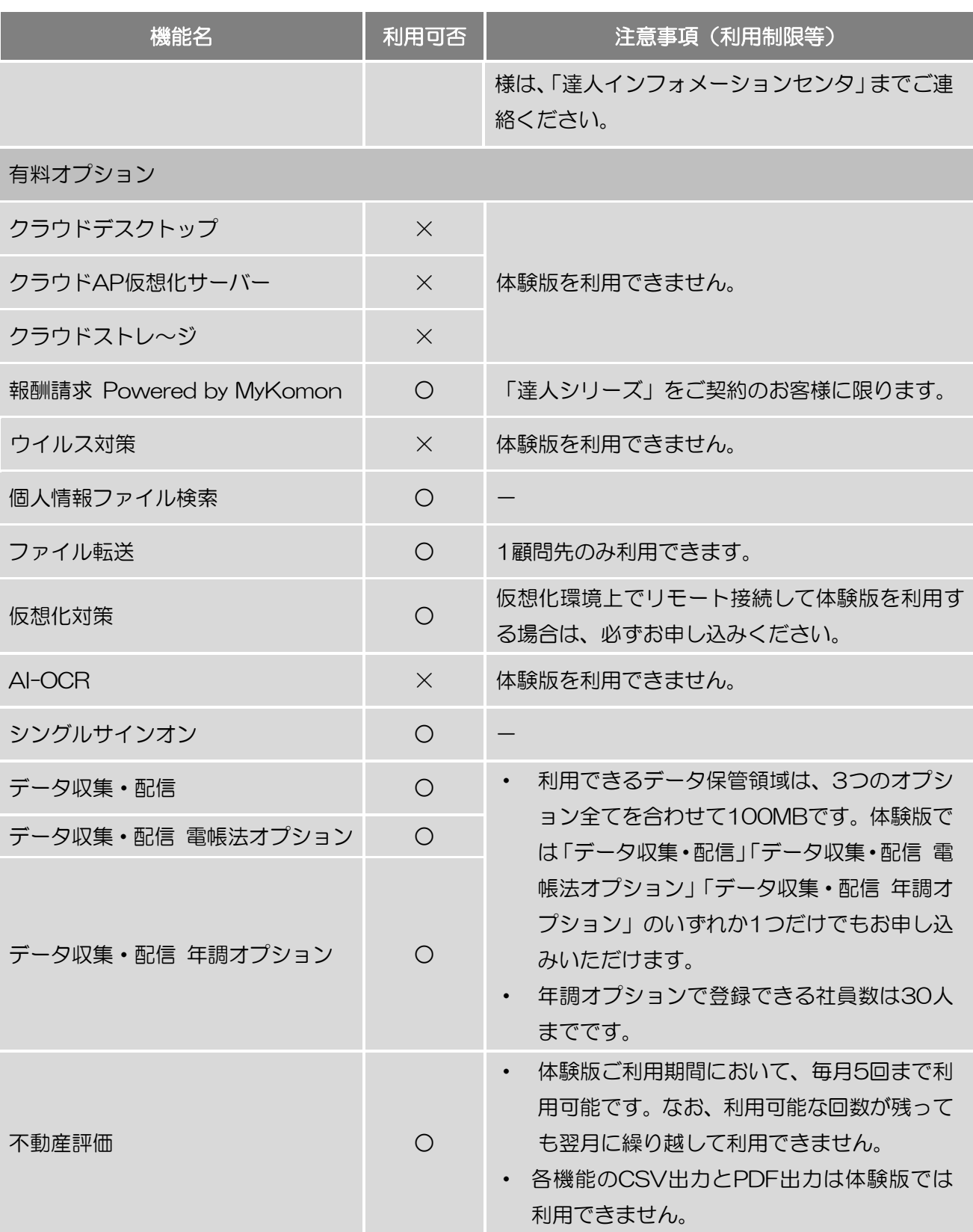

## 参考

「申告書作成ソフト」については、体験版で作成したデータを製品版へ引き継いで利用できます。 体験版で作成したデータを製品版に移行して使用する場合は、体験版のご利用終了前に[データベ ースセキュリティを有効にする]のチェックを必ず外してください。 詳しくは以下をご確認ください。

「参照] ← 「5. 体験版から製品版への移行」- 「ご注意ください」(P.55)

### <span id="page-8-0"></span>2.作業の流れ

体験版の利用を開始するには、初めに「達人Cube」をインストールします。次にデータベース管理シス テムである「SQL Server」と「申告書作成ソフト」をインストールします。

その後、作成するデータを保存する器となるデータベースを作成してからデータを作成します。 以下の図では、体験版を利用して製品版へ移行するまでの作業の流れを説明しています。

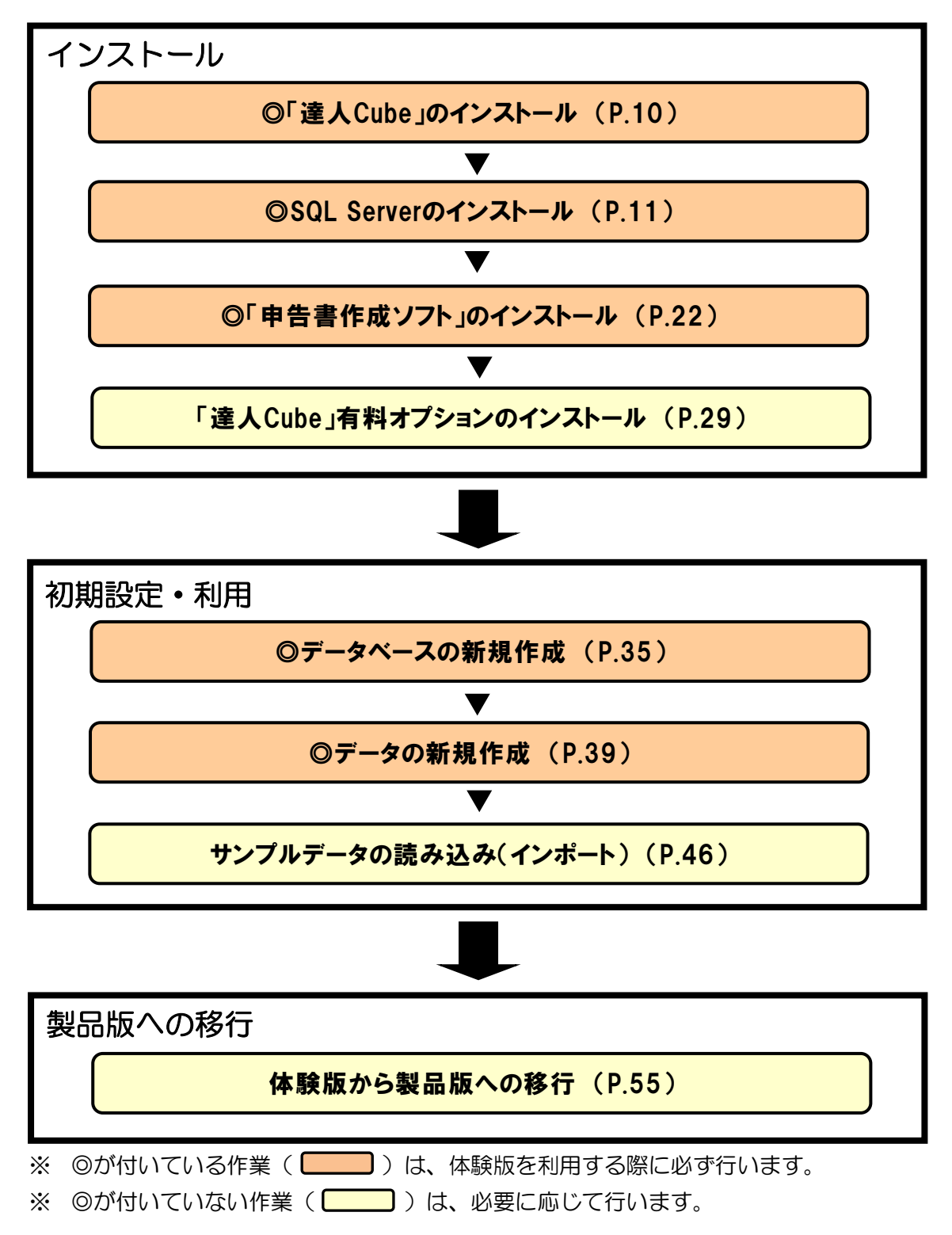

## <span id="page-9-0"></span>3.体験版のインストール

ここでは「達人シリーズ」体験版のインストールについて説明します。

#### <span id="page-9-1"></span>1.「達人Cube」のインストール

「達人Cubeダウンロードサイト」(<https://www.tatsuzin-cube.com/DL/cube/>)にアクセスして「達 人Cube」インストールファイルをダウンロードし、インストールしてください。

「ダウンロード方法」「インストール方法」及び「起動方法とログイン」については、同サイトに記載して います。あわせてご確認ください。

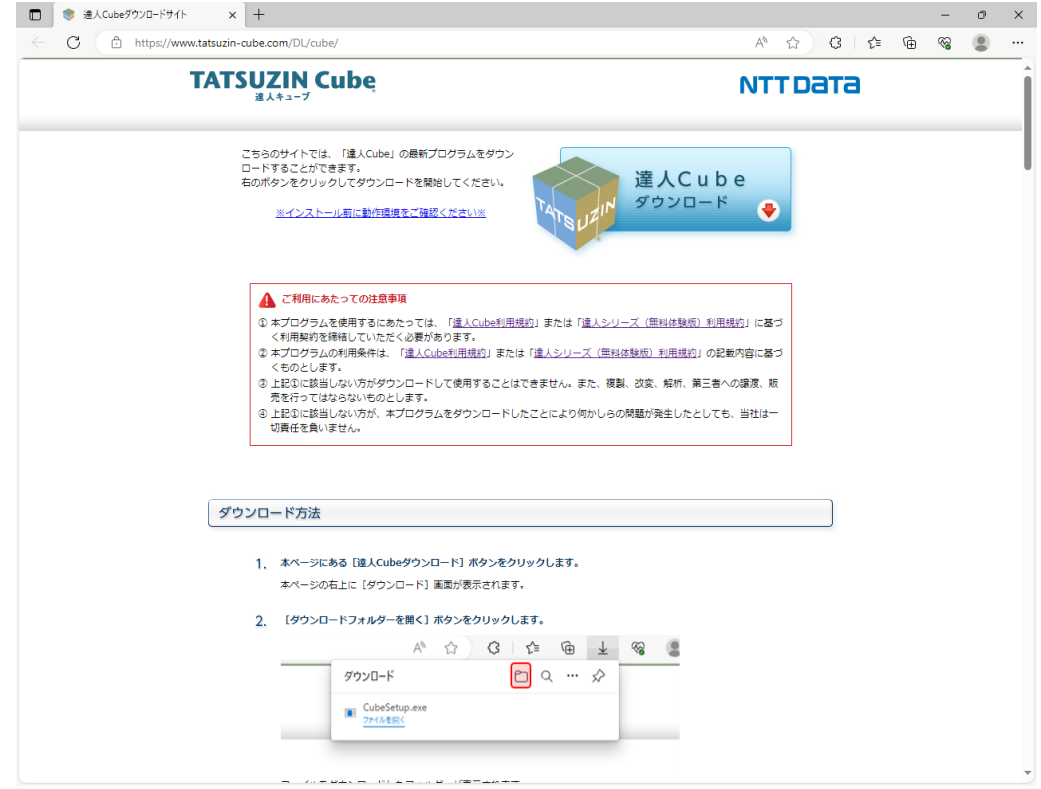

#### <span id="page-10-0"></span>2.SQL Serverのインストール

ここでは、SQL ServerとSQL Server 2022のインストール方法について説明します。

#### <span id="page-10-1"></span>1.SQL Serverについて

「達人シリーズ」では、作成したデータはデータベースで管理します。そのため最初に、データベース管 理システムであるSQL Serverをインストールする必要があります。

達人Cube「アップデート」からインストールできるSQL Serverのバージョンは以下のとおりです。

- ・ Microsoft® SQL Server® 2022 Express Edition(以下、「SQL 2022」と表記)
- ・ Microsoft® SQL Server® 2019 Express Edition(以下、「SQL 2019」と表記)
- ・ Microsoft® SQL Server® 2017 Express Edition(以下、「SQL 2017」と表記)
- ・ Microsoft® SQL Server® 2016 Express Edition(以下、「SQL 2016」と表記)

### 参考

「達人シリーズ」で利用するSQL Severは、コンピュータに一度だけインストールします。

インストール可能なSQL Serverのバージョンは、以下の表のとおりご利用中のコンピュータのOSによ り異なります。

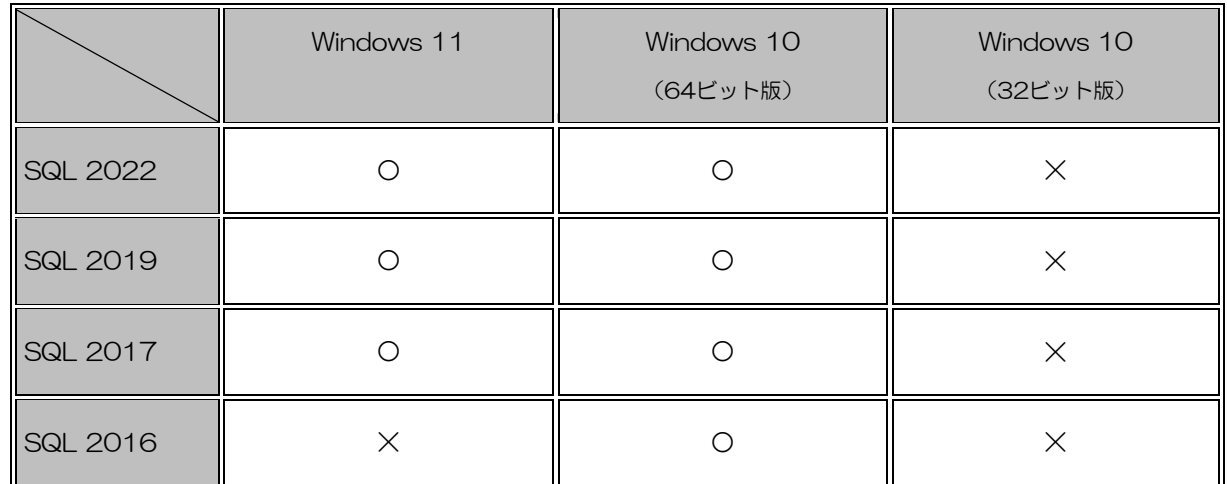

○:インストール可能

×:インストール不可

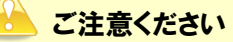

- ・ 他社製品などで既に上記表のいずれかの SQL Server をインストールしている場合、「達人シリ ーズ」用の SQL Server についても、同じバージョンの SQL Server をインストールします。
- **複数種類の他社製品用 SQL Server がインストールされている場合は、そのうち最上位のバージ** ョンに合わせます。

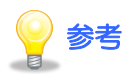

- ・ SQL Server をインストールしているかどうかは、Windows のスタートメニュー[Windows システムツール]-[コントロールパネル]-[プログラムのアンインストール]から確認でき ます。[コントロールパネル]画面をアイコン表示にしている場合は、[プログラムと機能]をク リックします。
- ・ 有償の SQL Server は、「達人 Cube」DVD などからインストールできません。

#### <span id="page-12-0"></span>2.SQL 2022のインストール

ここでは、SQL Serverのインストールについて、SQL 2022を例に説明します。

#### おきご注意ください

- ・ ハードディスクの空き容量が 6.0GB 以上(データ領域は別途)必要です。空き容量が足りない場 合は、不要なファイルを削除するなどして空き容量を確保してからインストールします。
- ・ インストールを始める前に、起動中のソフトウェアがあれば全て終了します。終了しないと正しく インストールできない場合があります。
- ・ 既に「達人シリーズ」の製品版を利用していて「達人シリーズ」用の SQL Server をインストー ル済みの場合、改めてインストールする必要はありません。利用する体験版に応じて[「3.「申告](#page-21-0) [書作成ソフト」のインストール」\(](#page-21-0)P.22)又は「4.「達人 Cube[」有料オプションのインストー](#page-28-0) [ル」\(](#page-28-0)P.29) に進んでください。

参考

- ・ SQL 2019/2017/2016のインストールについては、以下の各導入ガイドをご確認くださ い。
	- [参照] ← 『[SQL Server 2019](https://www.tatsuzin-cube.com/community/support/manual/pdf/TZ/SQL2019IntroductionGuide.pdf) 導入ガイド』 『[SQL Server 2017](https://www.tatsuzin-cube.com/community/support/manual/pdf/TZ/SQL2017IntroductionGuide.pdf) 導入ガイド』 「[SQL Server 2016](https://www.tatsuzin-cube.com/community/support/manual/pdf/TZ/SQL2016IntroductionGuide.pdf) 導入ガイド」
- 上記のマニュアルは達人 Cube [情報コミュニティ]-[達人シリーズ]-[各種マニュアル] -[達人シリーズ共通]タブでも公開しています。

# *1.* 「達人Cube」にログインし、[アップデート]をクリックします。

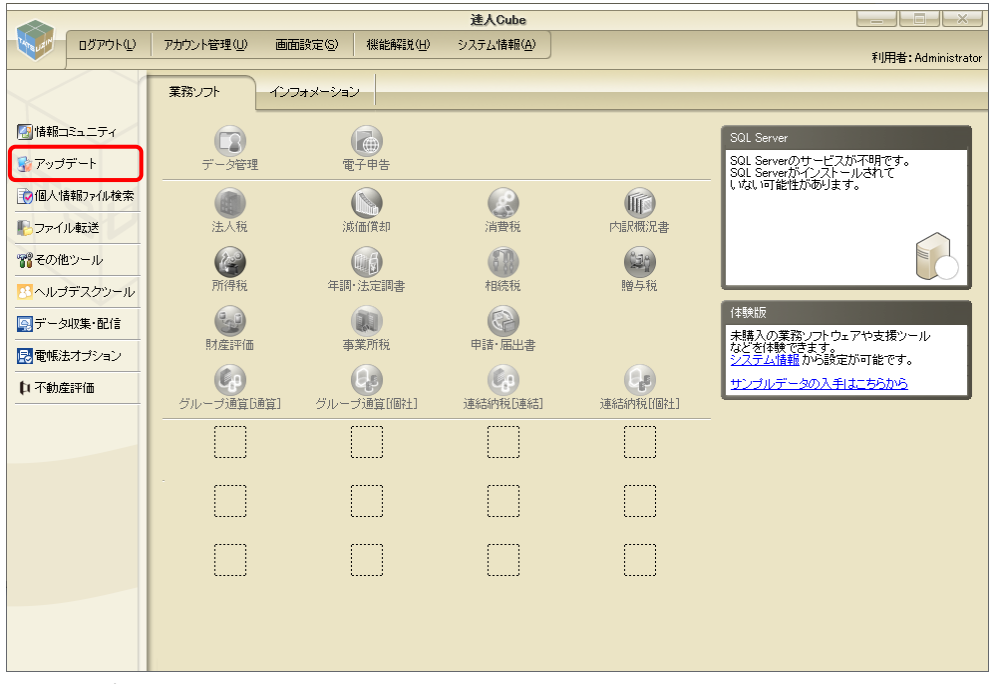

[アップデート ー 体験版] 画面が表示されます。

*2.* アップデートコンテンツ[その他]をクリックします。

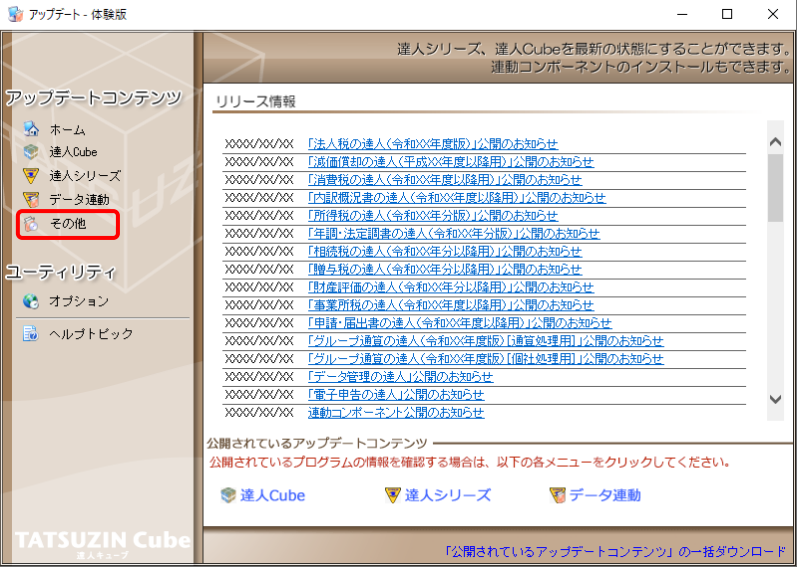

[その他]画面が表示されます。

## *3.* [更新情報を取得]ボタンをクリックします。

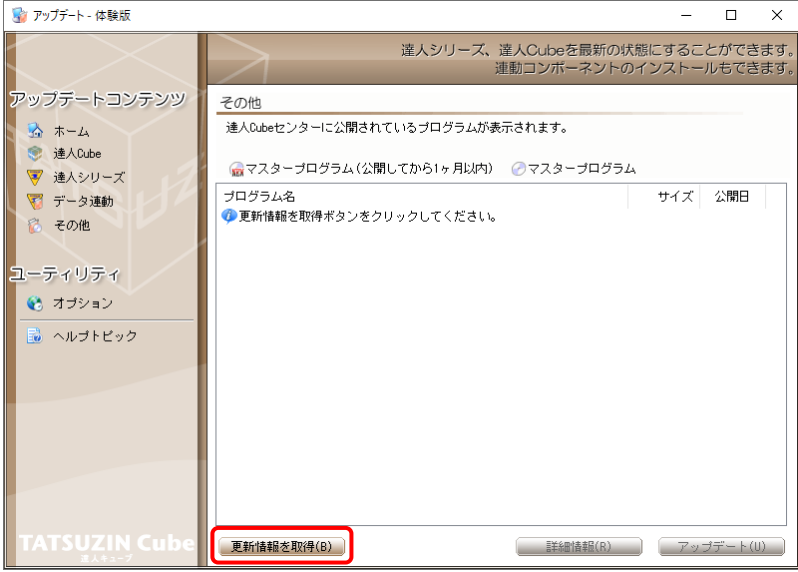

インストール可能なプログラム名が表示されます。

*4.* [SQL2022セットアップ]をクリックして選択し(①)、[アップデート]ボタンをクリックします  $(2)$ 

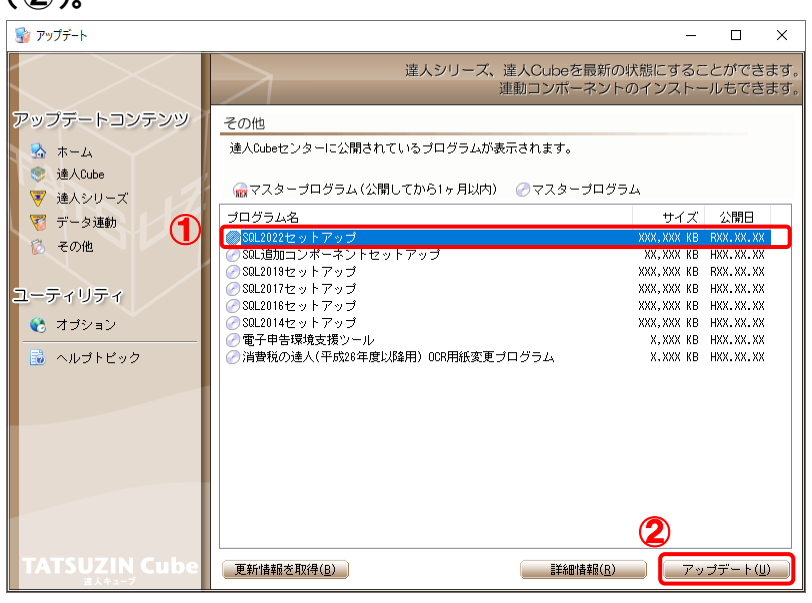

[SQL2022 セットアップ]画面が表示されます。

## *5.* [次へ]ボタンをクリックします。

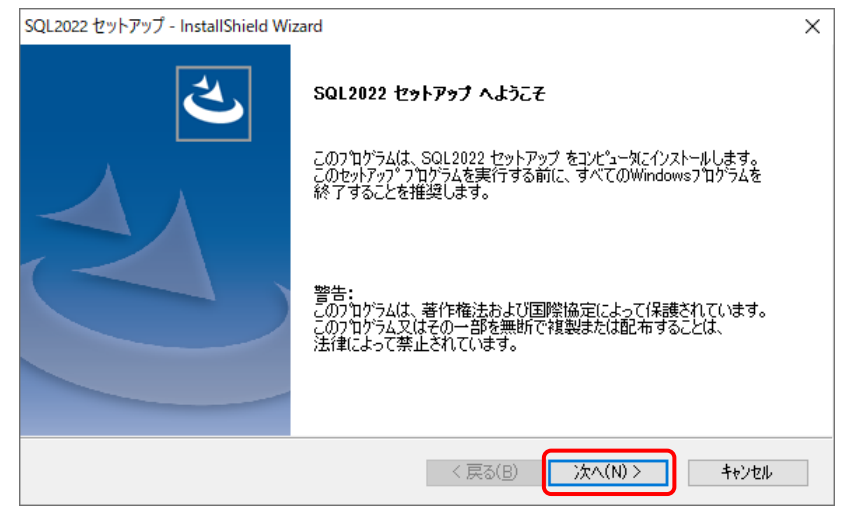

[インストール先ドライブの設定]画面が表示されます。

## *6.* [インストール先ドライブ]を確認し(①)、[次へ]ボタンをクリックします(②)。

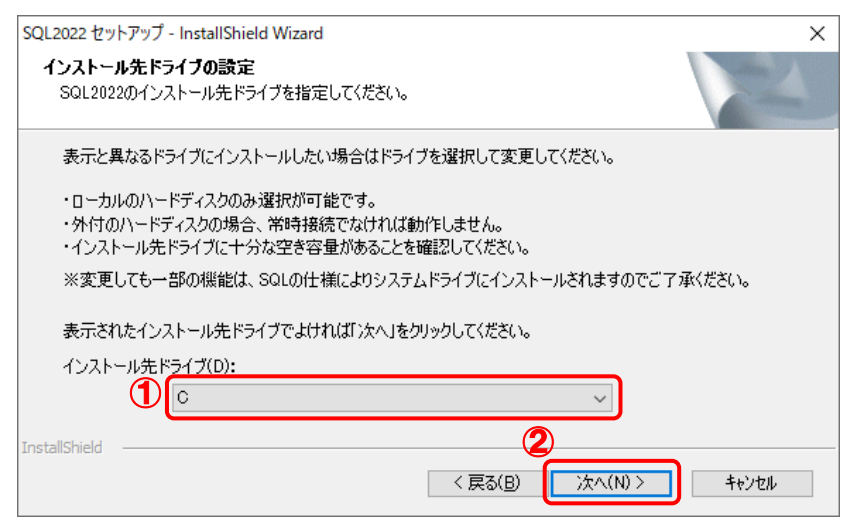

[管理者パスワードの設定]画面が表示されます。

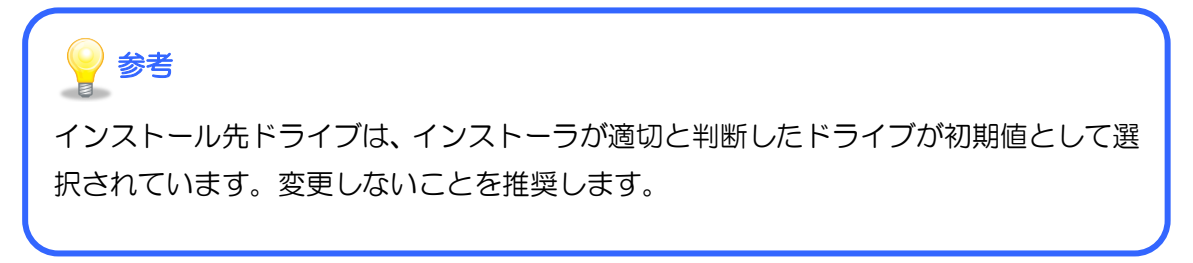

### *7.* [SQL2022管理者(sa)のパスワード]を設定し(①)、[次へ]ボタンをクリックします  $(2)$

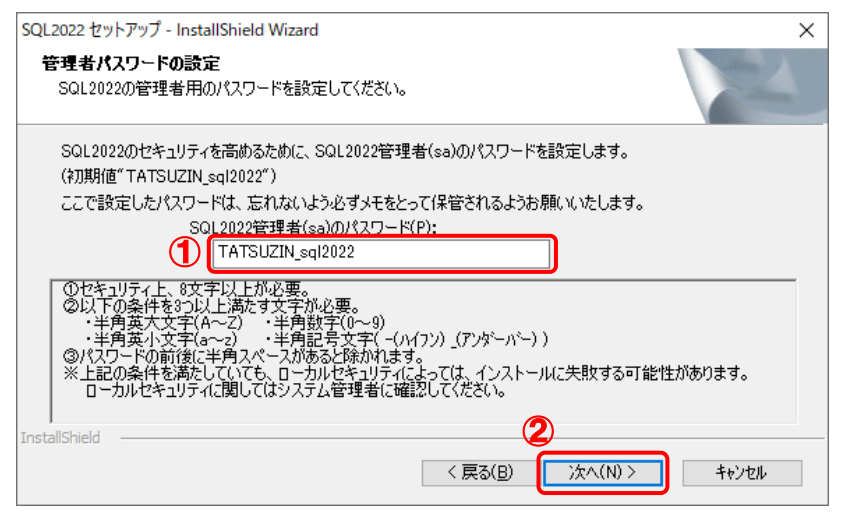

[インストール準備の完了]画面が表示されます。

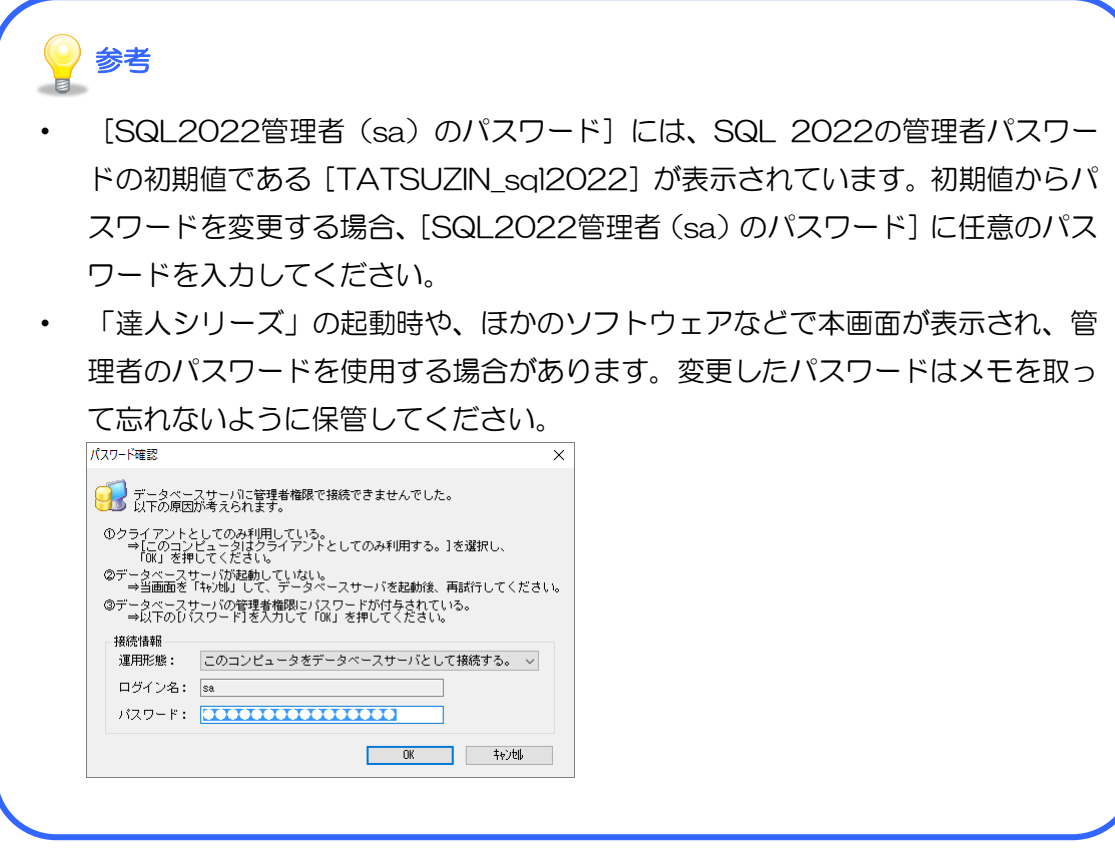

## *8.* [インストール]ボタンをクリックすると、インストールが開始されます。

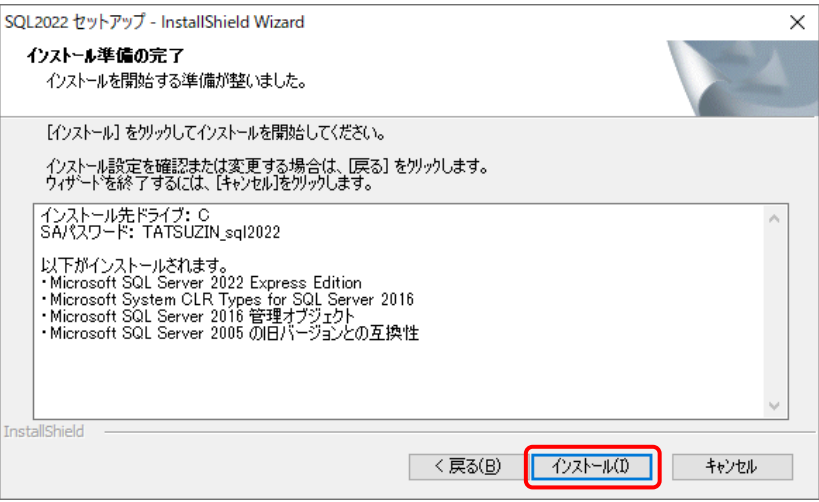

[InstallShield Wizardの完了]画面が表示されます。

#### **AP** ご注意ください

- ・ インストールが完了するまで、キーボードやマウスの操作を行わないでください。
- ・ コンピュータによっては、インストールの完了までに時間がかかる場合があります。 インストール中は、途中でキャンセルせず、完了メッセージが表示されるまでお待 ちください。途中でコンピュータの再起動を求められた場合は、コンピュータを再 起動してください。

## *9.* [完了]ボタンをクリックします。

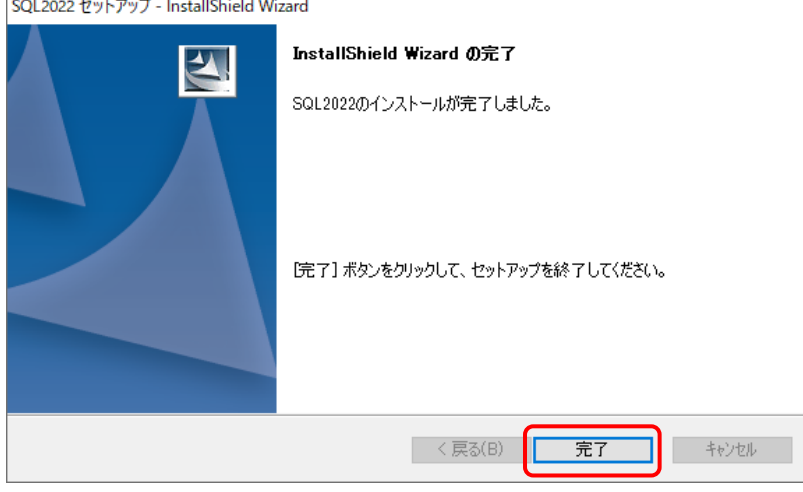

[その他]画面に戻ります。

# **10.** 右上の[×]ボタンをクリックして画面を閉じます。

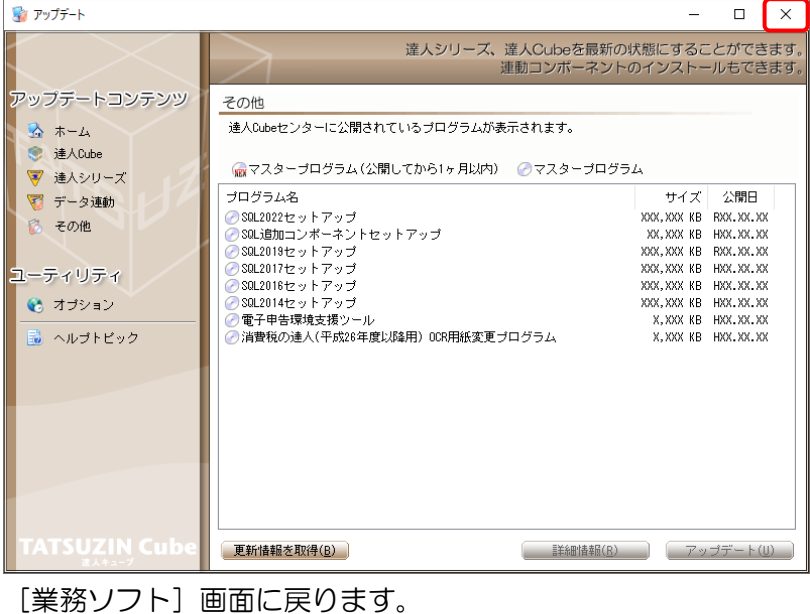

参考  $\blacksquare$ インストールが完了しても、[SQL2022セットアップ]の表示は消えません。 *11.* インストール直後は、SQL Serverのサービス状態は「不明」と表示されています(①)。 サービス状態を更新するために「達人Cube」を再起動します。右上の[×]ボタンをクリッ クします(②)。 ②

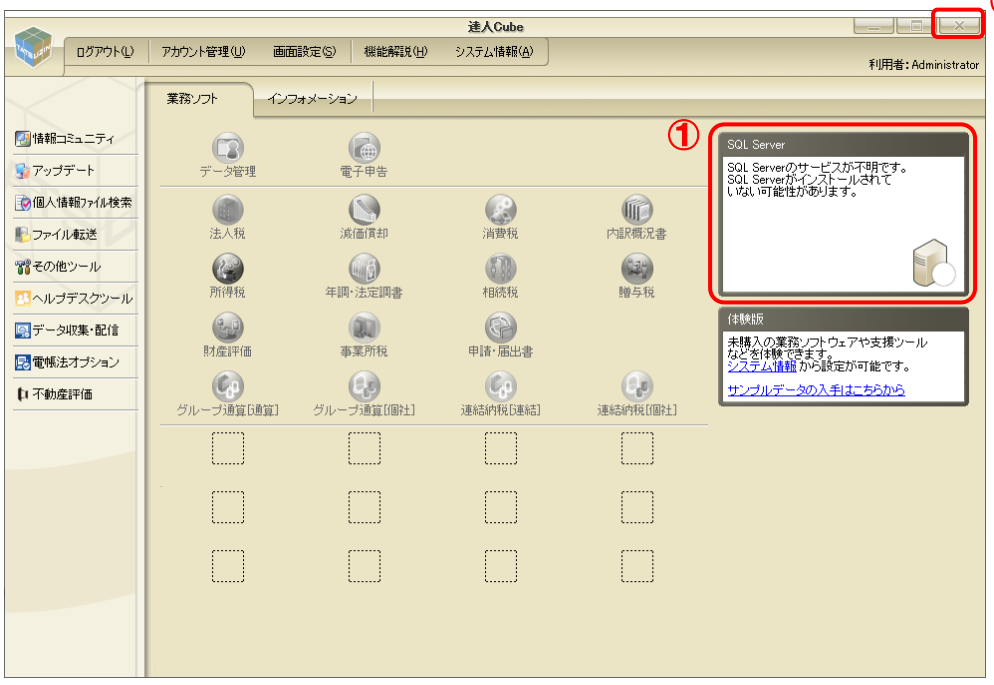

## *12.* [終了]をクリックし、「達人Cube」を終了します。

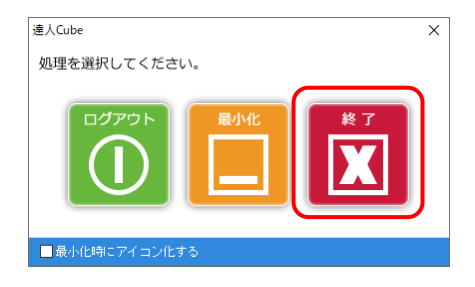

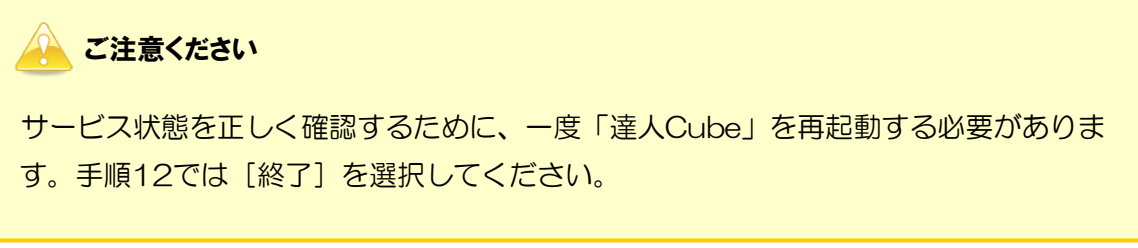

処理選択画面が表示されます。

## *13.* 再度「達人Cube」にログインし、SQL Serverのサービスが開始されていることを確認しま

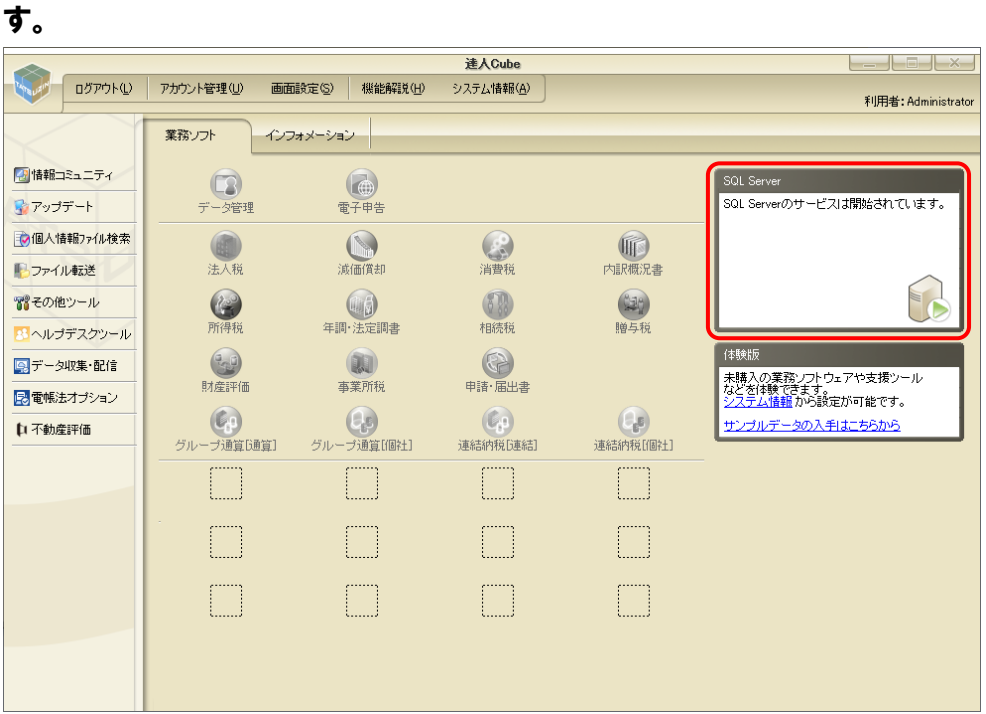

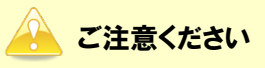

SQL Serverのインストールが完了していて、正しくサービスが開始されていない場合 は、以下のメッセージが表示されます。メッセージ上の「ここ」をクリックしてSQL Serverのサービスを開始してください。

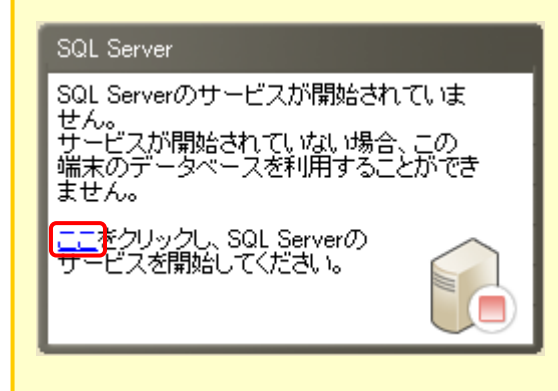

以上で、SQL 2022のインストールは完了です。

#### <span id="page-21-0"></span>3. 「申告書作成ソフト」のインストール

ここでは、「申告書作成ソフト」のインストールについて「法人税の達人」を例に説明します。

#### *1.* [アップデート]をクリックします。  $\begin{tabular}{c|c|c|c|c} \hline \quad & \quad & \quad & \quad & \quad \quad & \quad \quad & \quad \quad \\ \hline \quad \quad & \quad & \quad & \quad \quad & \quad \quad & \quad \quad & \quad \quad & \quad \quad \\ \hline \end{tabular}$ 速 A Cube ● コグアウト(L) アカウント管理(L) 画面設定(S) 機能解説(H) -<br>システム情報(A) 利用者: Administrator 業務リフト インフォメーション →情報コミュニティ **■<br>電子申告** SQL Server  $\Box$ ■アップデート データ管理 SQL Serverのサービスは関始されています。 →個人情報ファイル検索 ◎ **第一章** 一进入税 金消費税 ■ファイル転送 年調·法定調書 **M** 習その他ツール 679 (1)<br>贈与税 第一 相続税 8 ヘルプデスクツール 体験版 中時·届出書  $(x)$ 9 データ収集·配信  $\left( \frac{1}{2} \right)$ ・<br>未購入の業務ソフトウェアや支援ツール<br>などを体験できます。<br>システム情報から設定が可能です。 財産評価 事業所税 日電帳法オブション  $\begin{picture}(120,10) \put(0,0){\line(1,0){155}} \put(15,0){\line(1,0){155}} \put(15,0){\line(1,0){155}} \put(15,0){\line(1,0){155}} \put(15,0){\line(1,0){155}} \put(15,0){\line(1,0){155}} \put(15,0){\line(1,0){155}} \put(15,0){\line(1,0){155}} \put(15,0){\line(1,0){155}} \put(15,0){\line(1,0){155}} \put(15,0){\line(1,0){155}}$ **CD**<br>グループ通算[個社]  $\left( 0, \right)$  $\left(\begin{smallmatrix} 0 & 0 \\ 0 & 0 \end{smallmatrix}\right)$ サンブルデータの入手はこちらから 口不動産評価 連結納税[連結] 連結納税[個社] L ſ .......<br>. Г

[アップデート ー 体験版]画面が表示されます。

*2.* アップデートコンテンツ[達人シリーズ]をクリックします。

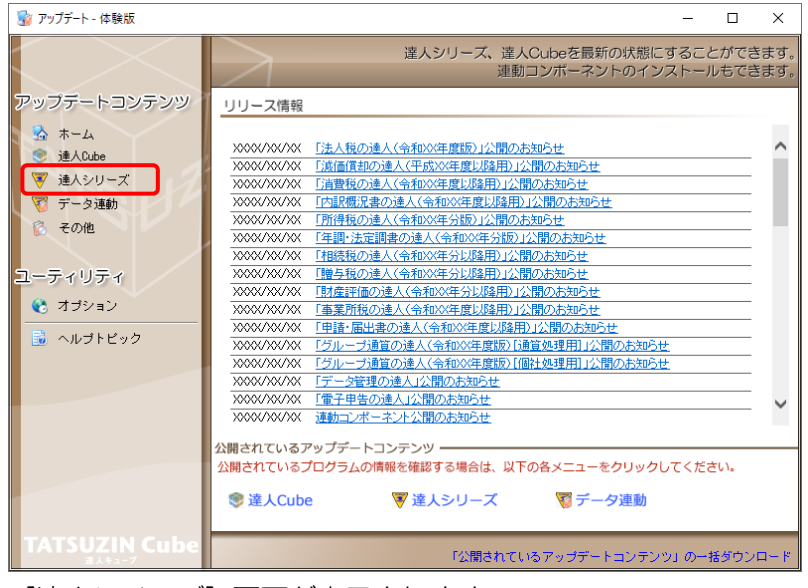

<sup>[</sup>達人シリーズ]画面が表示されます。

## *3.* [更新情報を取得]ボタンをクリックします。

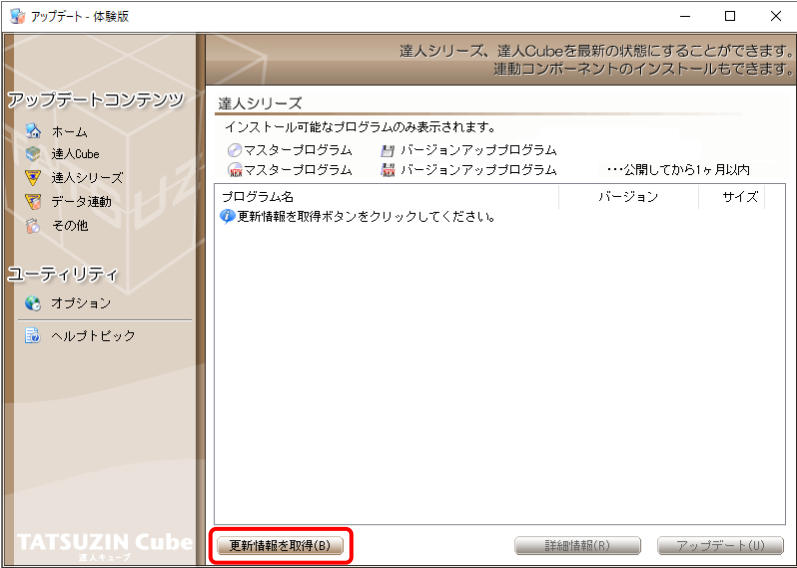

インストール可能なプログラム名が表示されます。

*4.* 【最新年度】-[法人税の達人]をクリックして選択し(①)、[アップデート]ボタンをクリッ クします(②)。

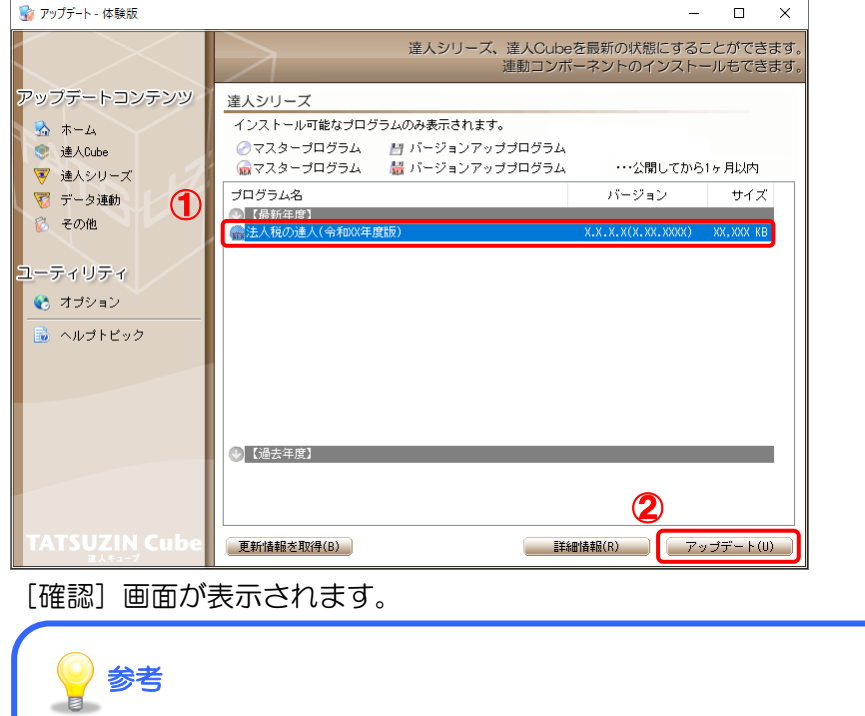

プログラムのインストール時の注意事項などの詳細情報を確認するには、プログラムを クリックして選択し、[詳細情報]ボタンをクリックします。

## *5.* [確認]画面の内容を確認し、[OK]ボタンをクリックします。

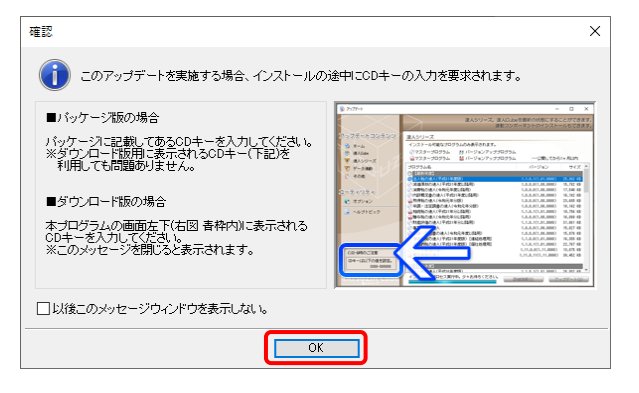

[法人税の達人]画面が表示されます。

## *6.* [次へ]ボタンをクリックします。

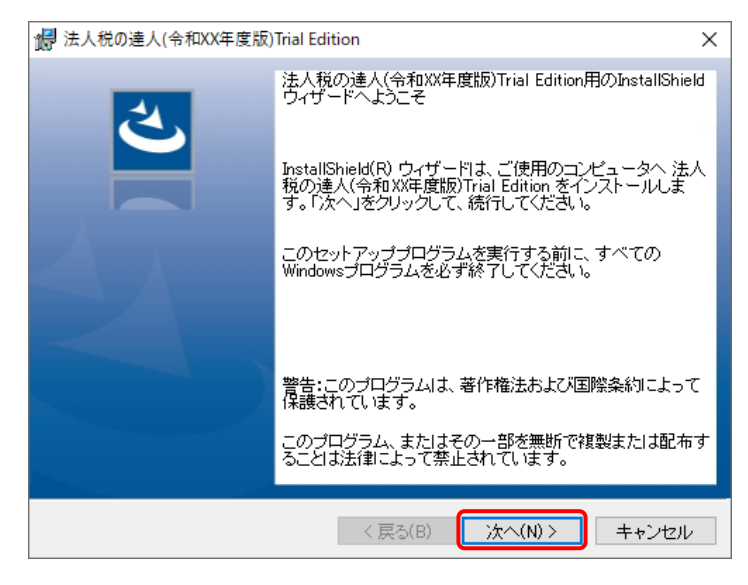

[ユーザ情報]画面が表示されます。

## *7.* [ユーザ名][事務所名]を入力し(①~②)、[次へ]ボタンをクリックします(③)。

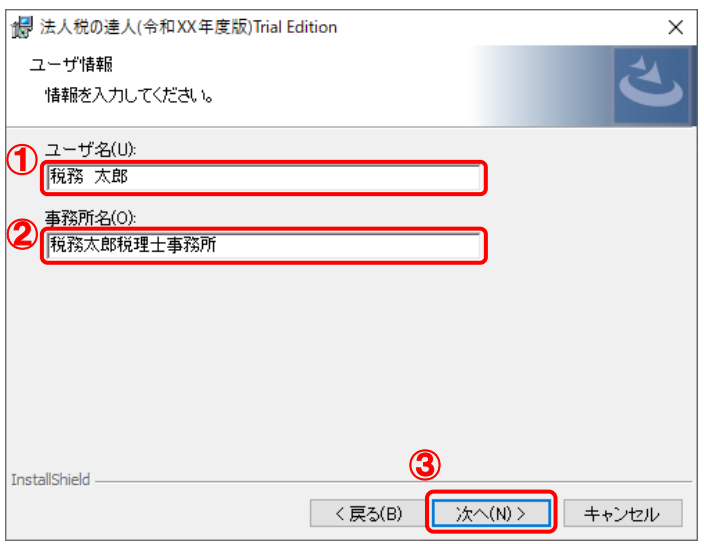

[インストール先のフォルダ]画面が表示されます。

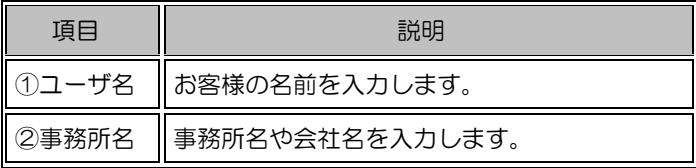

参考

- ここで入力した情報は、メニューバー [ヘルプ] ー [バージョン情報]画面に表示 されます。
- [ユーザ名][事務所名]は空欄でも[次へ]ボタンをクリックできます。

## *8.* インストール先のフォルダを確認し(①)、[次へ]ボタンをクリックします(②)。

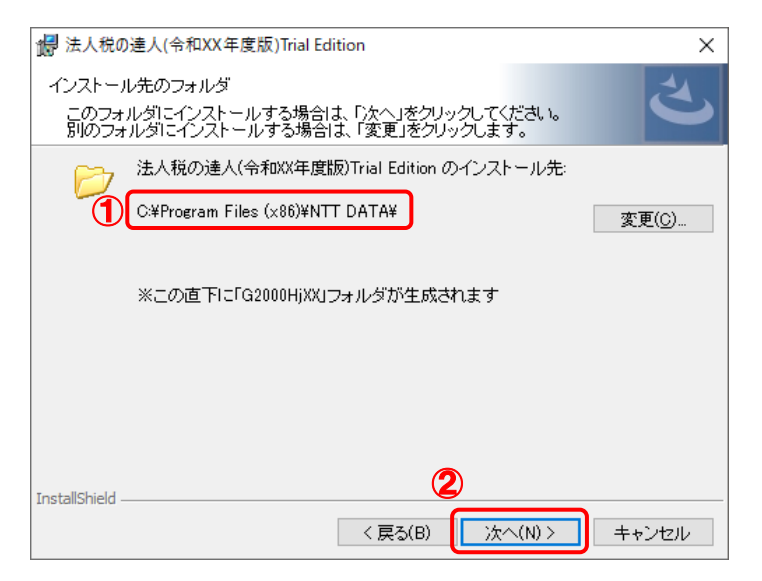

[プログラムのインストール]画面が表示されます。

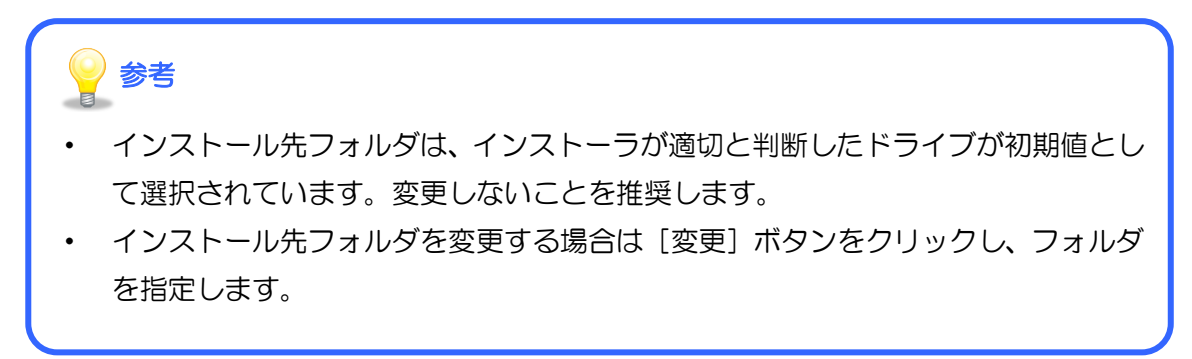

## *9.* [インストール]ボタンをクリックすると、インストールが開始されます。

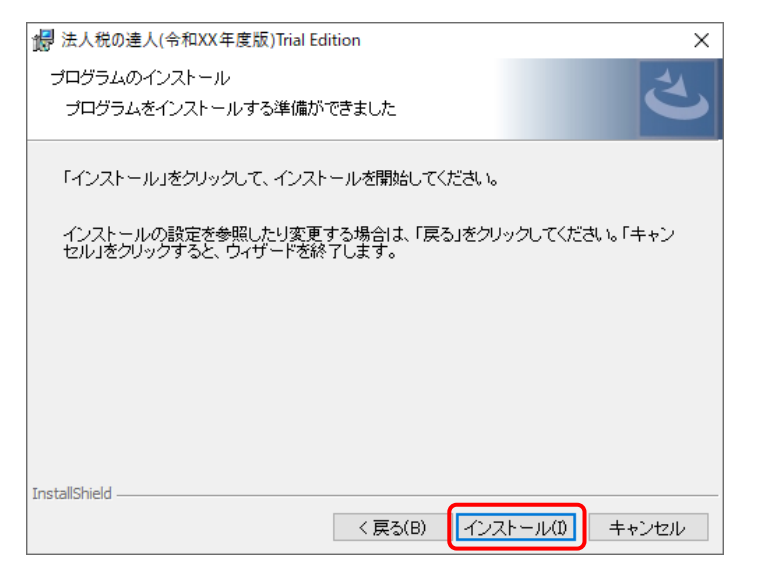

[InstallShield ウィザードを完了しました]画面が表示されます。

## *10.* [完了]ボタンをクリックします。

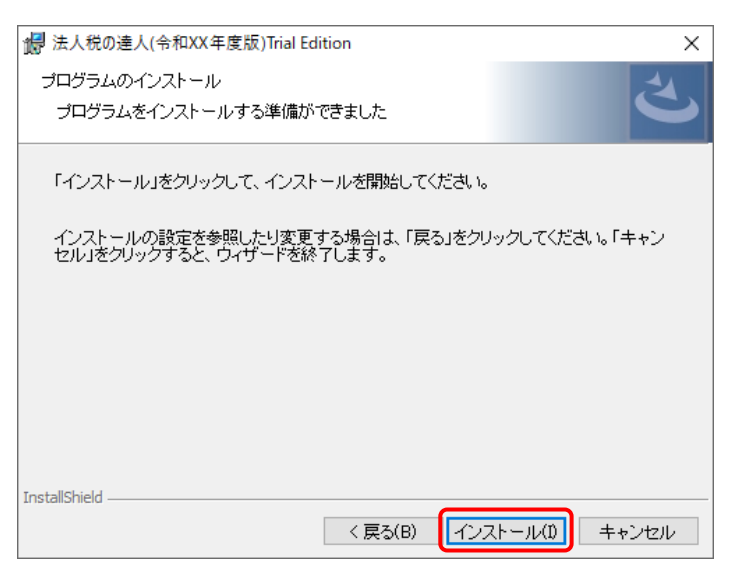

[アップデート ー 体験版]画面に戻ります。

### *11.* [法人税の達人]が消えている、又は「更新の必要はありません。」と表示されていれば、 「法人税の達人」は最新プログラムがインストールされています。

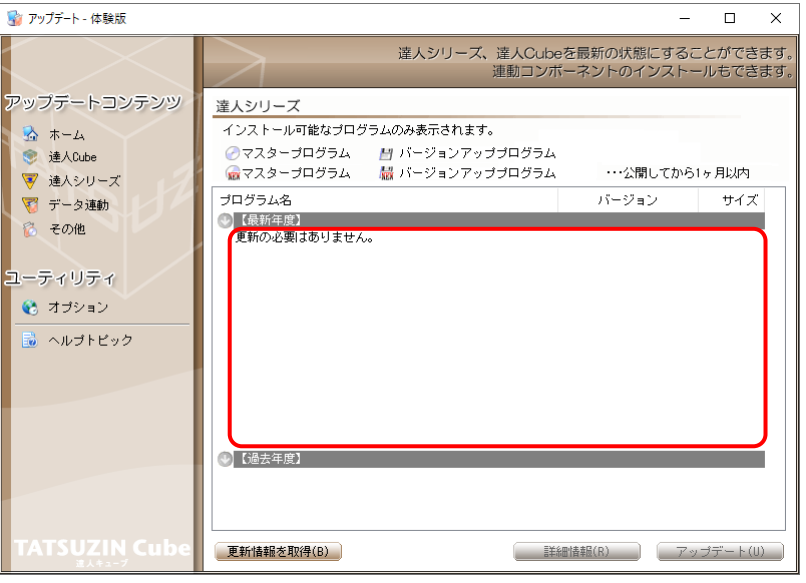

[アップデート - 体験版]画面を閉じるには、右上の [×] ボタンをクリックします。

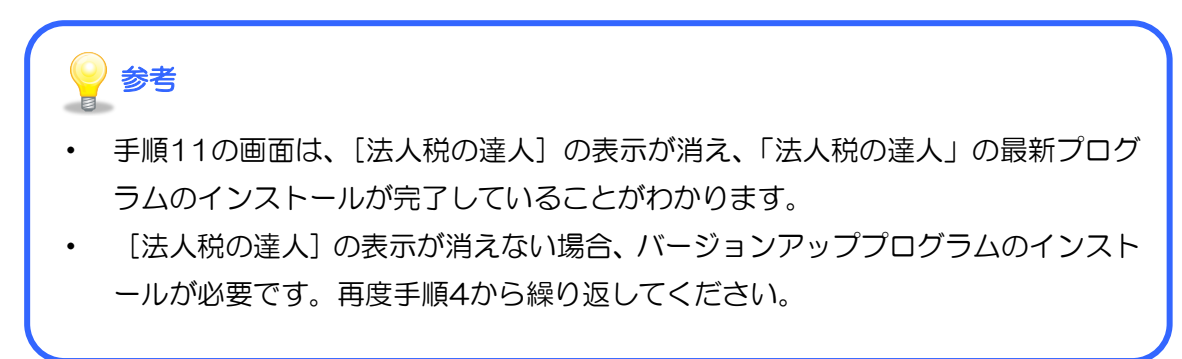

以上で、「申告書作成ソフト」のインストールは完了です。

### <span id="page-28-0"></span>4.「達人Cube」有料オプションのインストール

ここでは、「達人Cube」有料オプションのインストールについて、「個人情報ファイル検索」を例に説明し ます。

## *1.* [アップデート]をクリックします。

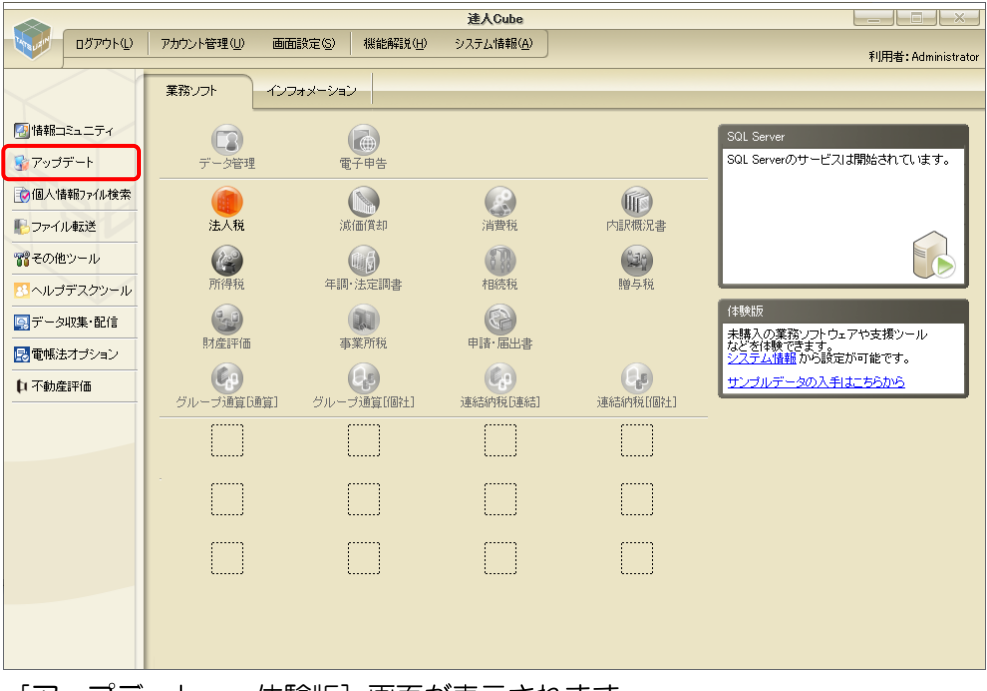

[アップデート ー 体験版]画面が表示されます。

## *2.* アップデートコンテンツ[達人Cube]をクリックします。

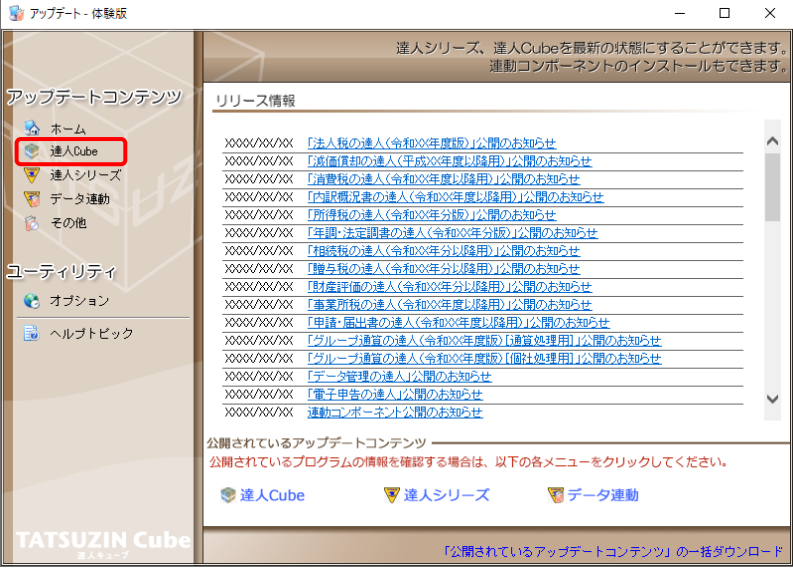

[達人Cube]画面が表示されます。

## *3.* [更新情報を取得]ボタンをクリックします。

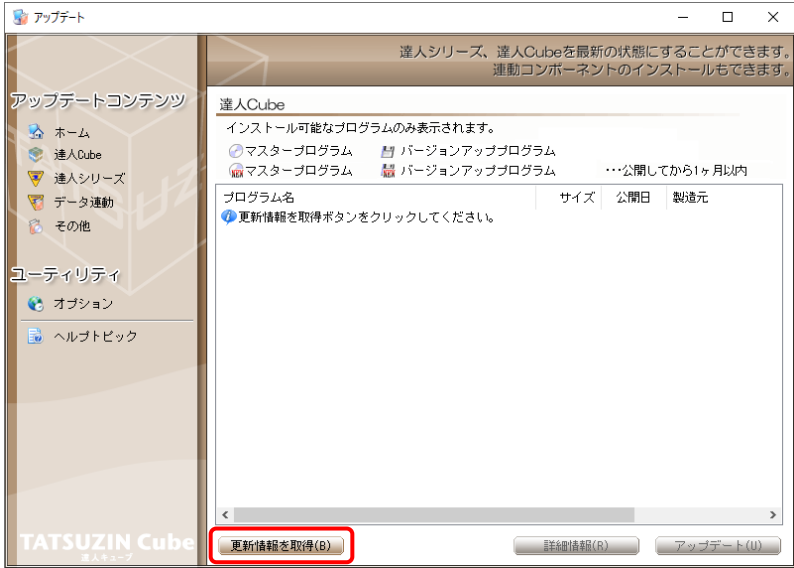

インストール可能なプログラム名が表示されます。

*4.* 【支援ツール】-[個人情報ファイル検索]をクリックして選択し(①)、[アップデート]ボタ ンをクリックします(②)。

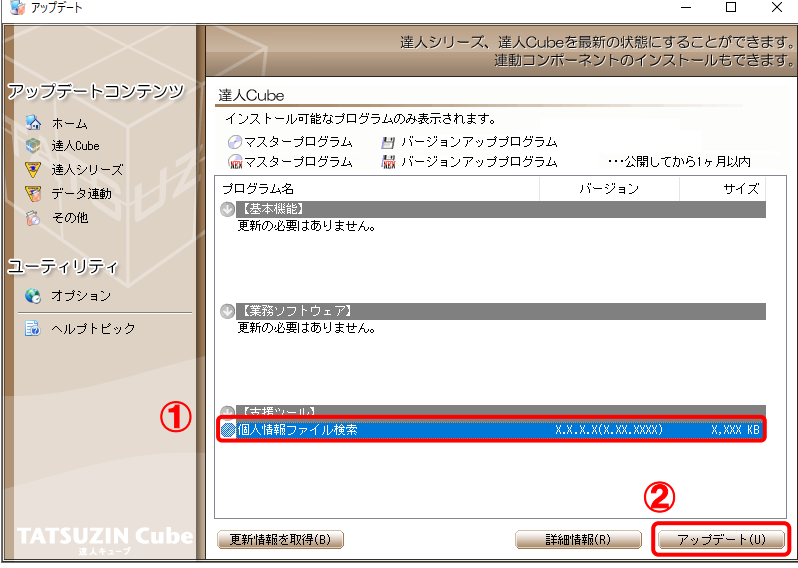

<sup>[</sup>達人Cube 個人情報ファイル検索]画面が表示されます。

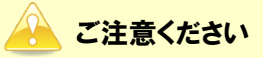

【基本機能】に[達人Cube]が表示されている場合、先に「達人Cube」の最新プログラ ムをインストールしてください。

プログラムのインストール時の注意事項などの詳細情報を確認するには、プログラムを クリックして選択し、[詳細情報]ボタンをクリックします。

## *5.* [次へ]ボタンをクリックします。

参考

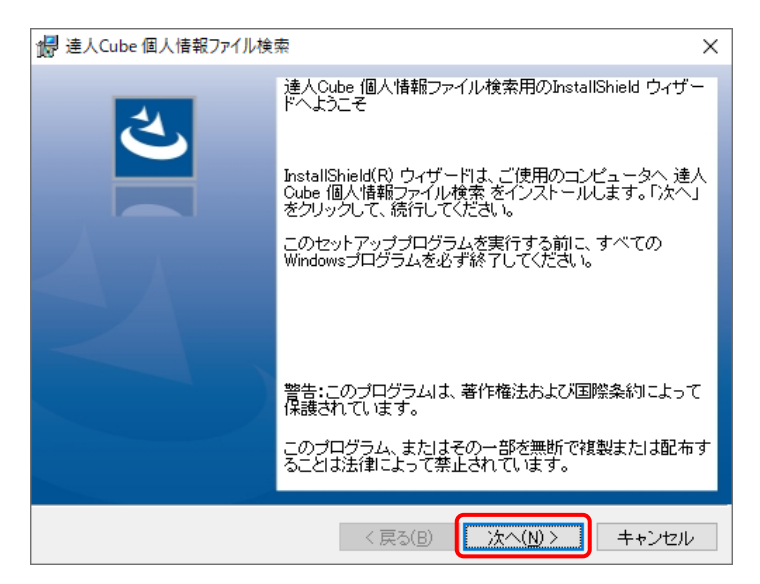

[プログラムのインストール]画面が表示されます。

## *6.* [インストール]ボタンをクリックすると、インストールが開始されます。

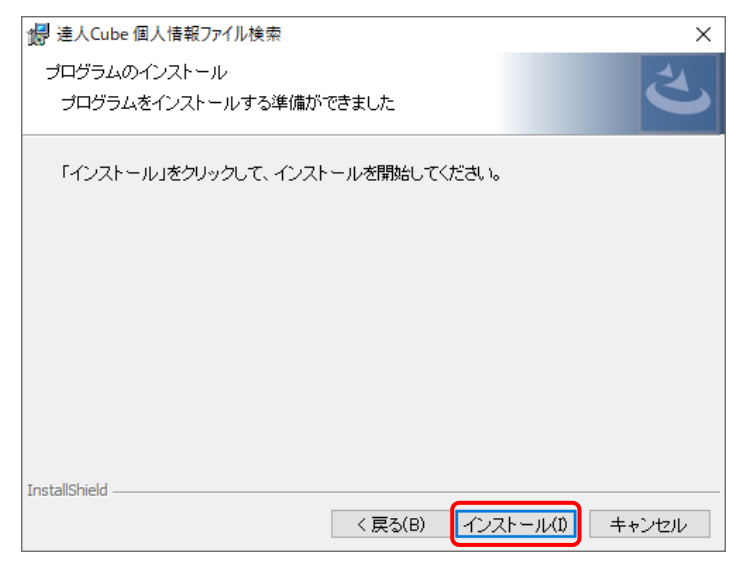

[InstallShield ウィザードを完了しました]画面が表示されます。

## *7.* [完了]ボタンをクリックします。

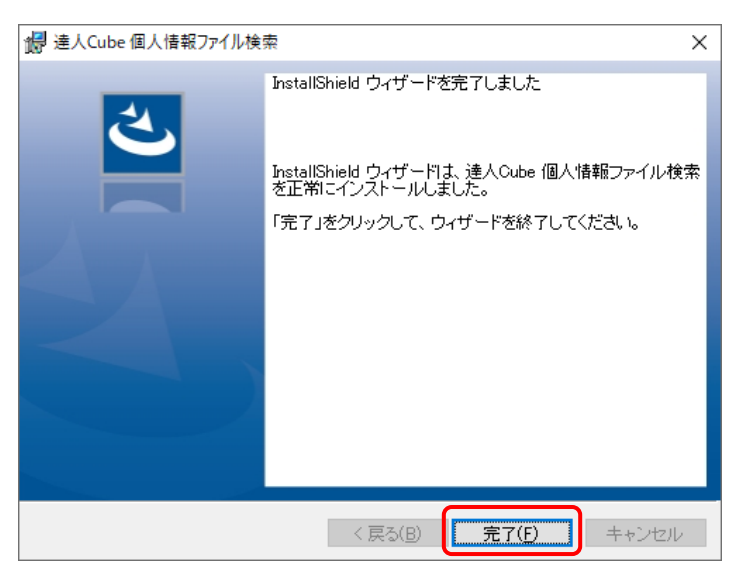

[アップデート ー 体験版]画面に戻ります。

*8.* [個人情報ファイル検索]が消えている、又は「更新の必要はありません」と表示されてい れば、「個人情報ファイル検索」は最新プログラムがインストールされています。

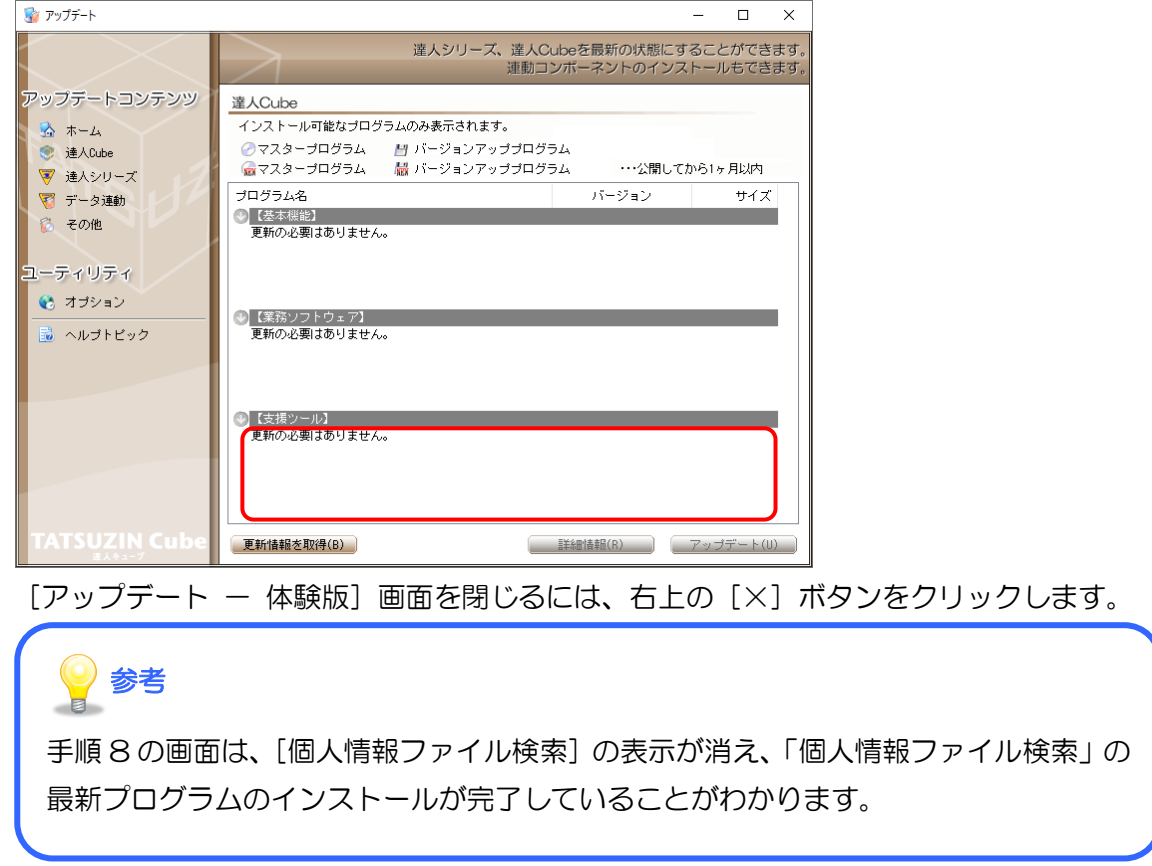

以上で、「達人Cube」有料オプションのインストールは完了です。

### <span id="page-33-0"></span>4.体験版の利用

「達人シリーズ」では、「申告書作成ソフト」で作成したデータは全てデータベースで保存・管理します。 そのため、まず初めにデータベースを作成してからデータを作成します。データベースは、ご利用になる 「申告書作成ソフト」ごとに作成する必要があります。データベースの新規作成は、「申告書作成ソフト」 の[データベース管理]画面から、1つずつ行います。

### 参考

- ・ 「法人税の達人」や「所得税の達人」のように各年度版があるプログラムは、各年度版ごとにデ ータベースを作成する必要があります。
- ・ 「データ管理の達人」は、初期設定で既定のデータベースが1つ作成されています。
- ・ 「達人シリーズ」とSQL Serverをインストールしたコンピュータは、全てデータベースを新規 作成できます。LAN環境で「達人シリーズ」をご利用の場合、1つのデータベースを複数台のコ ンピュータで共有もできます。

ここでは、「法人税の達人」を例にデータベースを作成し、データを作成する手順と、体験版用に別途用意 しているサンプルデータを取り込む手順をそれぞれ説明します。

#### <span id="page-34-0"></span>1.データベースの新規作成

ここでは、「法人税の達人」を例にデータベースを作成する手順について説明します。

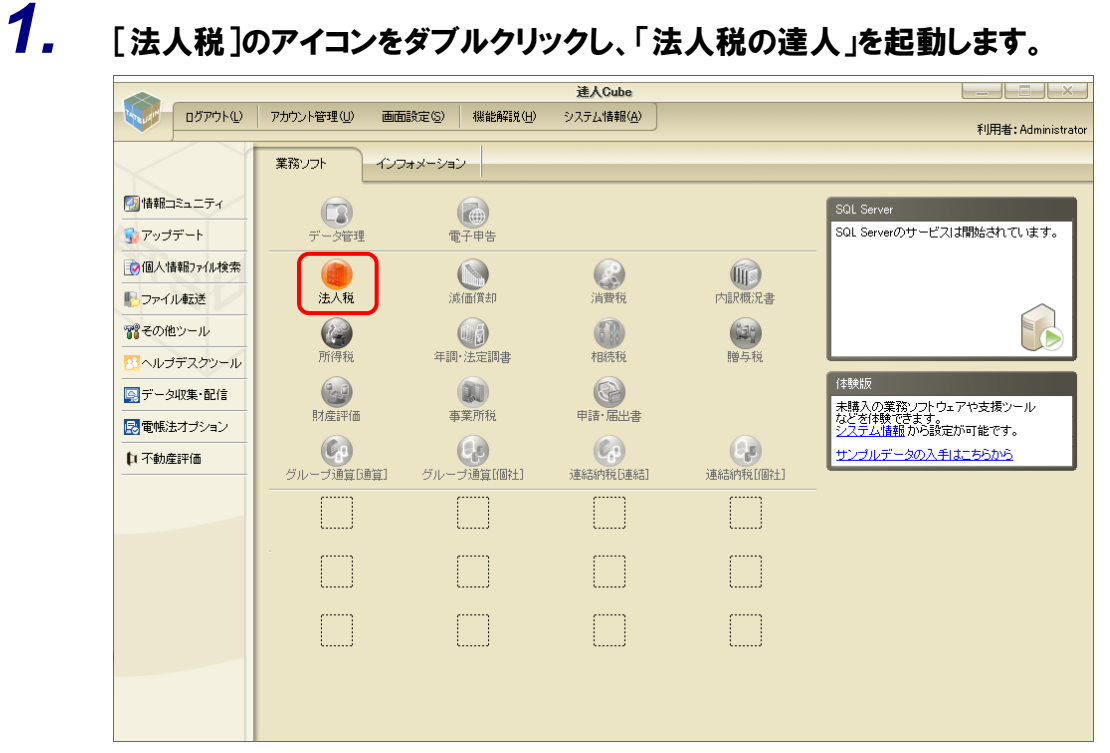

「法人税の達人」が起動し、[ようこそ、達人の世界へ!]画面が表示されます。

## *2.* 内容を確認し、[閉じる]ボタンをクリックします。

[データベースの新規作成]画面が表示されます。

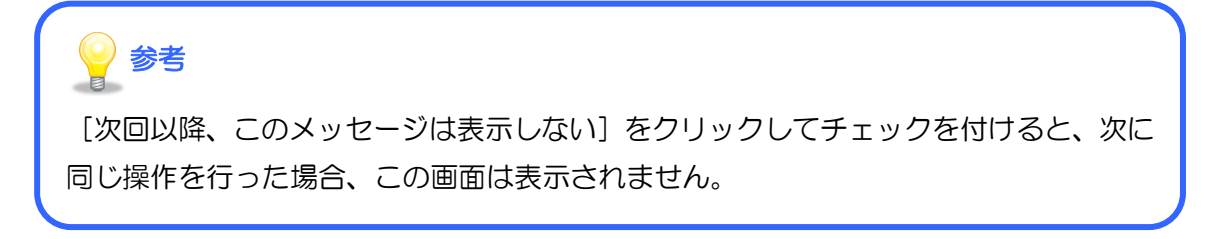

*3.* [次へ]ボタンをクリックします。

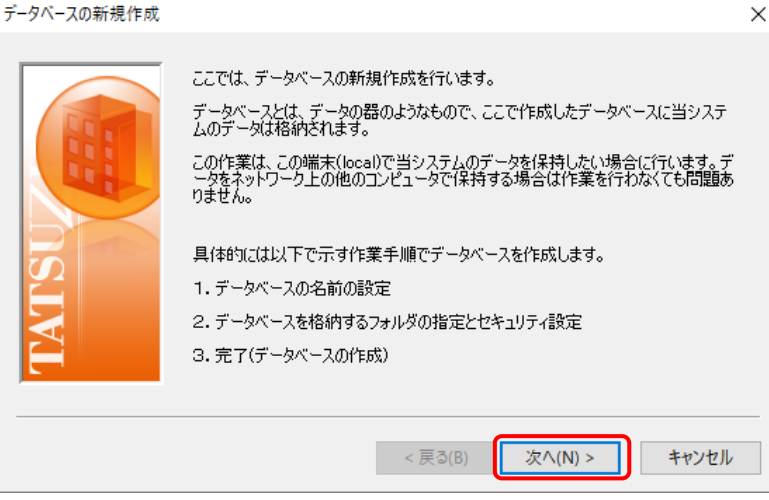

データベース名を指定する画面が表示されます。

## 参考 インストール後の初回起動時に限り、上記[データベースの新規作成]画面が自動的に 起動します。この画面は、メニューバー「ツール]-「ウィザード]-「データベース の新規作成]からも表示できます。

## *4.* [データベース名]を指定し(①)、[次へ]ボタンをクリックします(②)。

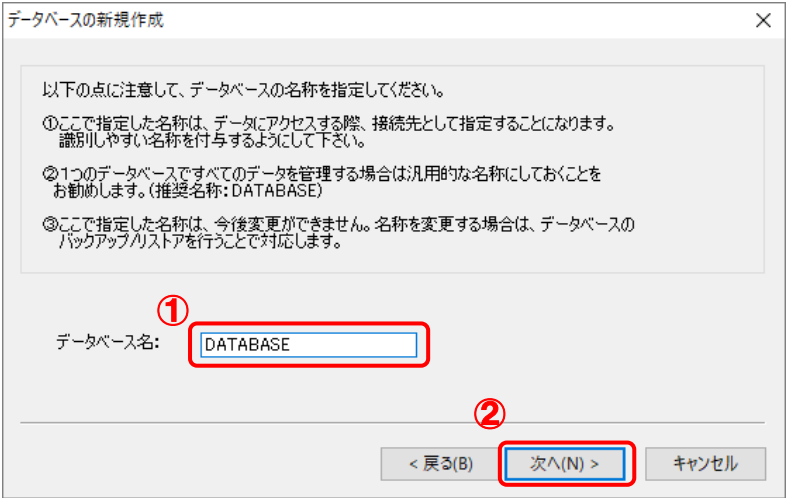

データベースの格納場所を指定する画面が表示されます。

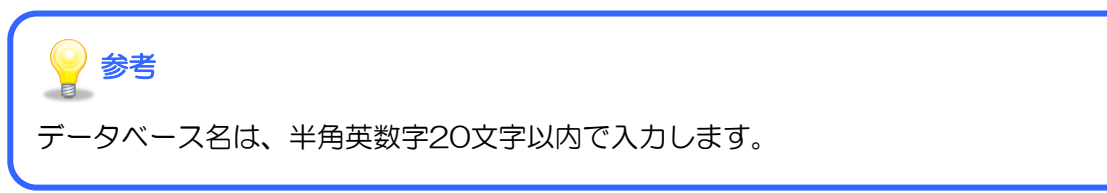

### *5.* [場所]の表示を確認し(①)、[次へ]ボタンをクリックします(②)。

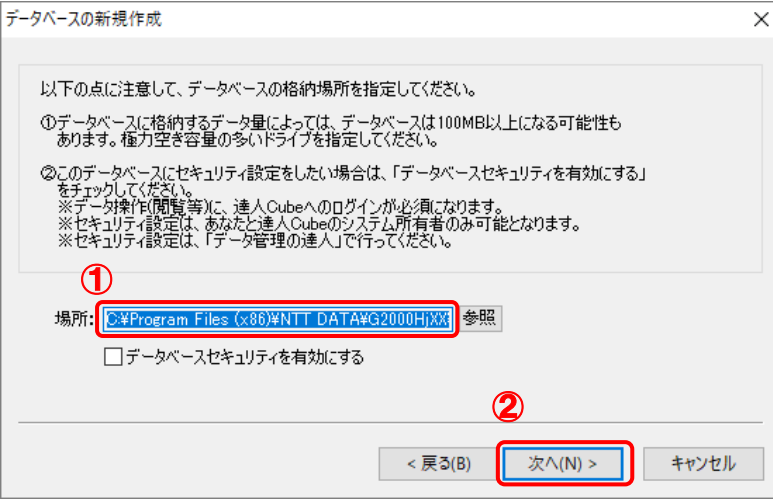

確認画面が表示されます。

### 参考 格納場所を変更する場合は「参照]ボタンをクリックし、フォルダを指定します。 データベースを作成する「場所]は、空き容量の大きいドライブを指定します。 ・ 外付けハードディスクは指定しないでください。作成したデータベースを正しく 認識できなくなる場合があります。 ・ [データベースセキュリティを有効にする]にチェックを付けると、セキュリテ ィ保護を高める以下の機能が利用できます。 ① 作成したデータを高度に暗号化します。データにアクセスするには「達人 Cube」へのログインが必須となります。 ② データ内の個人番号(マイナンバー)の表示有無、印刷機能の限定、どの「達 人Cube」アカウントがいつどのデータにアクセスしたかなどのアクセスロ グの記録ができます。「データ管理の達人」を併用すると、アクセスログの内 容確認や、更に細かいセキュリティ設定(顧問先ごと、又はデータごとのア クセス権限の設定や個人番号(マイナンバー)の閲覧可否の設定など)がで きます。

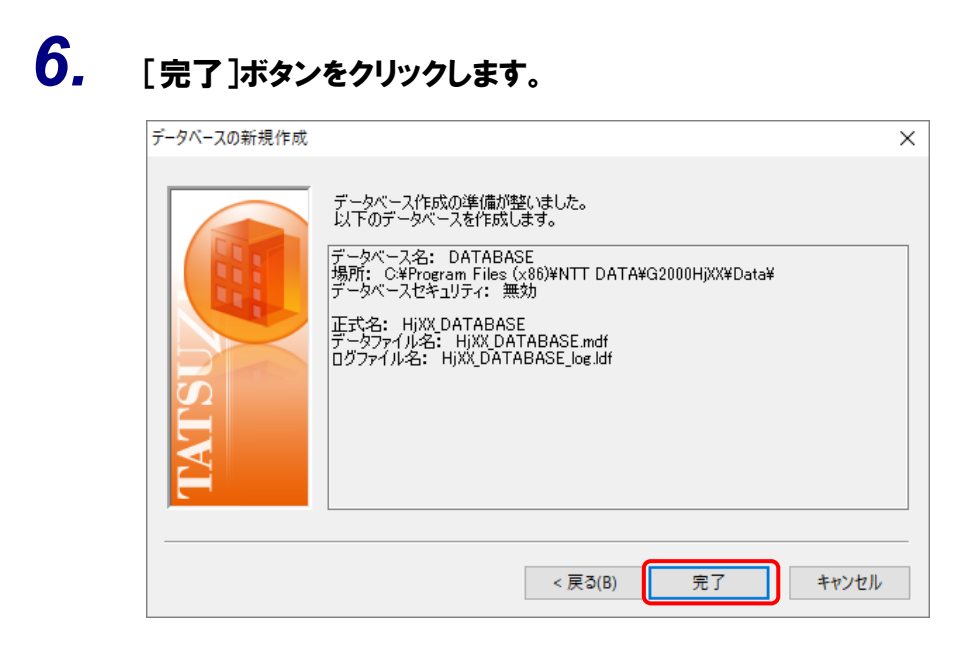

以上で、データベースの新規作成は完了です。 データをご自分で入力する場合は以下をご確認ください。

- [参照] ← 2. データの新規作成 (P.39)
- サンプルデータを利用する場合は以下をご確認ください。
- [参照] → 3. サンプルデータの利用方法 (P.42)

### <span id="page-38-0"></span>2.データの新規作成

ここでは、「法人税の達人」を例にデータを新規作成する手順について説明します。

## *1.* [法人税]をダブルクリックします。

<span id="page-38-1"></span>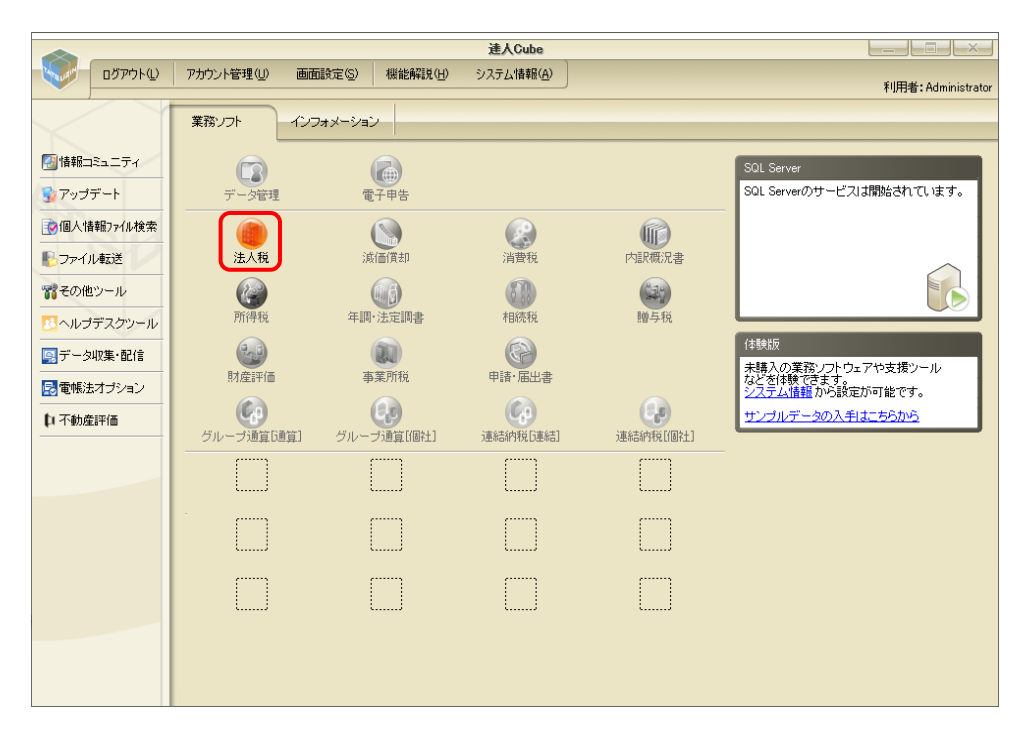

「法人税の達人」が起動し、「ようこそ、達人の世界へ!]画面が表示されます。

### *2.* [閉じる]ボタンをクリックします。

### 参考 起動するプログラムにより、[ようこそ、達人の世界へ!]画面に表示される内容 は異なります。 [次回以降、このメッセージは表示しない]をクリックしてチェックを付け [閉じ る]ボタンをクリックすると、次回以降[ようこそ、達人の世界へ!]画面は表示 されません。

## *3.* ツールバー[新規作成]をクリックします。

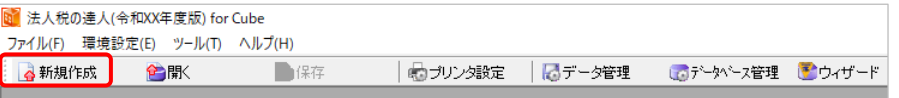

[新規作成]画面が表示されます。

# *4.* 各タブに必要な情報を入力し(①)、[確定]ボタンをクリックします(②)。

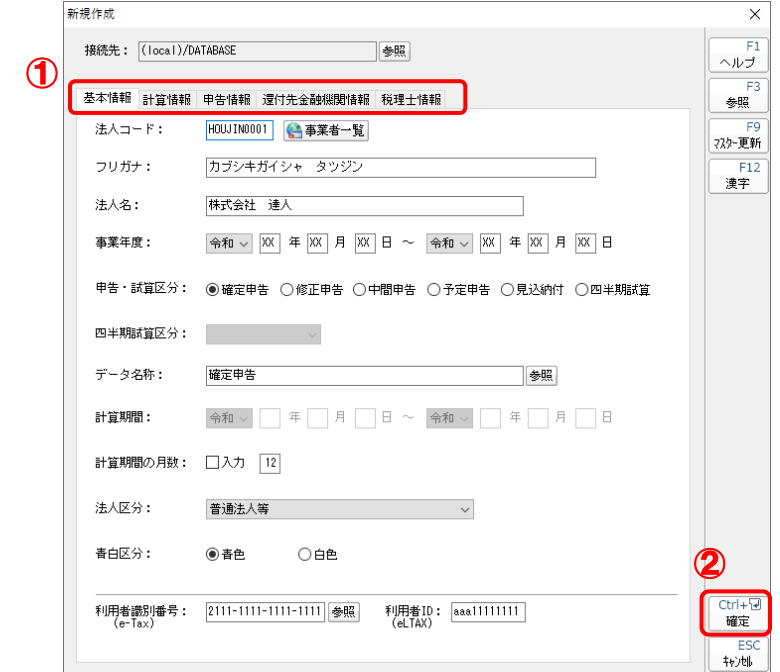

#### 確認画面が表示されます。

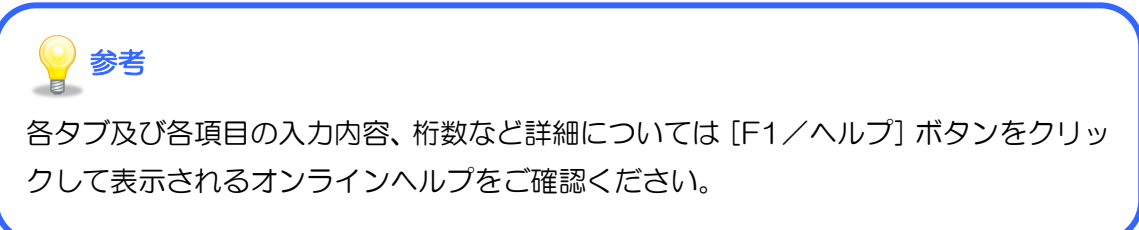

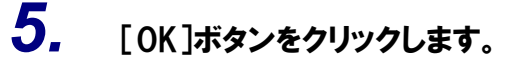

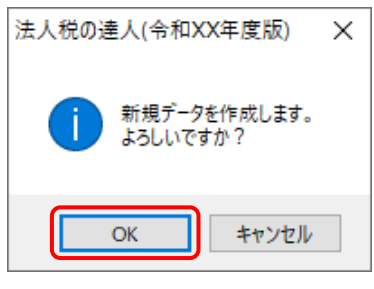

業務メニューが表示されます。

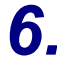

### *6.* [業務メニュー]より、申告書などが作成できます。

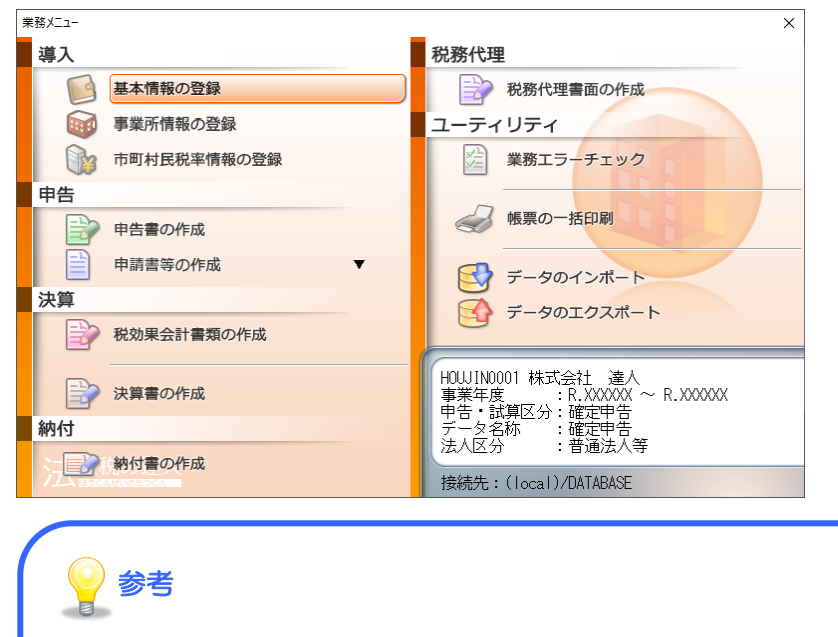

・ プログラムごとの詳しい操作方法については「達人Cube」の[情報コミュニティ] から該当プログラムのマニュアルをご確認ください。

[参照] ◆ 4. 各種マニュアル・よくあるご質問 (FAQ) について (P.52)

・ 体験版で作成したデータは、製品版に移行しても利用できます(「データ管理の達 人」を除く)。移行の手順については以下をご確認ください。

[参照] ← 5. 体験版から製品版への移行 (P.55)

以上で、データの新規作成は完了です。

#### <span id="page-41-0"></span>3.サンプルデータの利用方法

サンプルデータは「達人Cube」からダウンロードしてコンピュータ上に保存し、「申告書作成ソフト」に 読み込んで(インポートして)利用します。ここでは、法人税のサンプルデータをダウンロードし、「法人 税の達人」に読み込む手順を例に説明します。

#### ご注意ください

- ・ サンプルデータは税務に則っていない場合があります。ご了承ください。
- ・ 以下の手順は、規定のブラウザが Microsoft Edge の環境で作成しています。そのほかのブラウ ザでは、画面及び表記などが異なることがあります。

#### <span id="page-41-1"></span>1.サンプルデータのダウンロード

サンプルデータは圧縮フォルダに格納されています。ここでは、例として法人税のサンプルデータをダウ ンロードし、圧縮フォルダを展開してサンプルデータを解凍する手順について説明します。

### **1.** [業務ソフト]タブー[体験版]ー[サンプルデータの入手はこちらから]をクリックします。

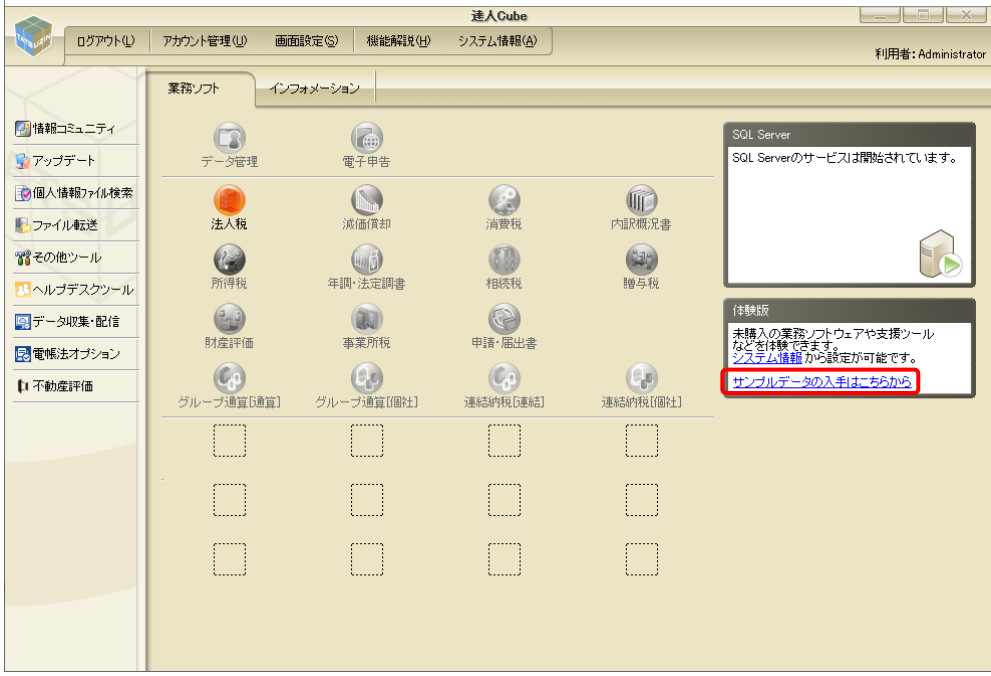

ブラウザが起動し、[「達人シリーズ」体験版のご利用について]画面が表示されます。

## *2.* [法人税の達人]-[サンプルデータ]-[ダウンロード]をクリックします。

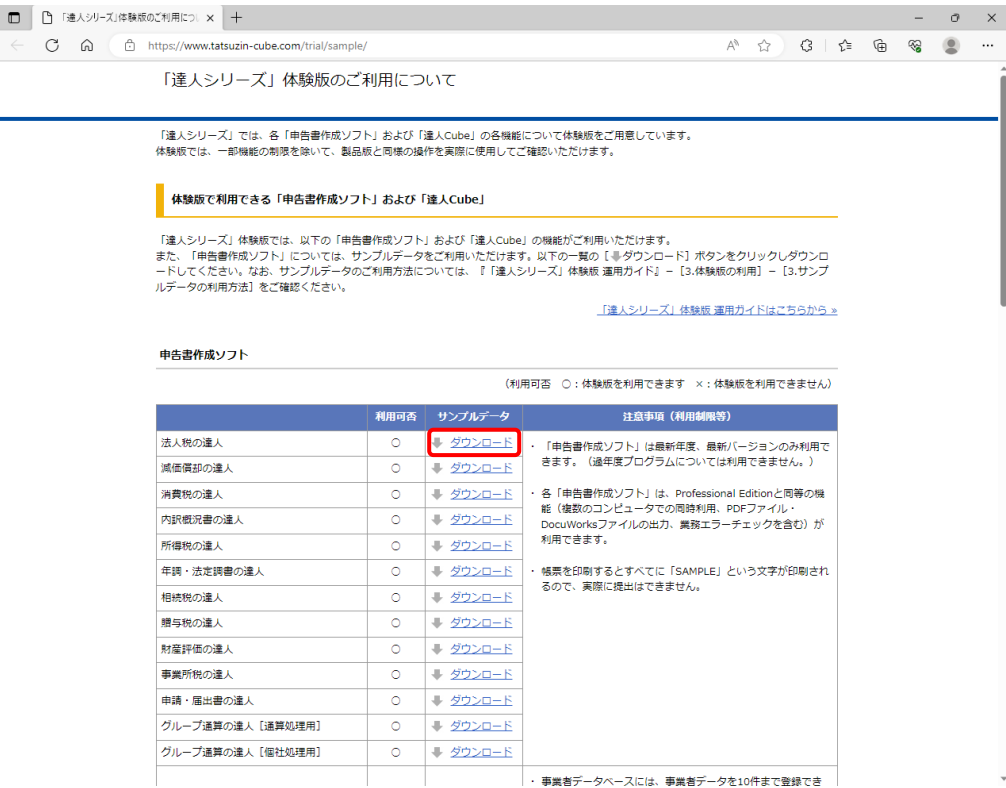

画面の右上に[ダウンロード]画面が表示されます。

## *3.* [ファイルを開く]をクリックします。

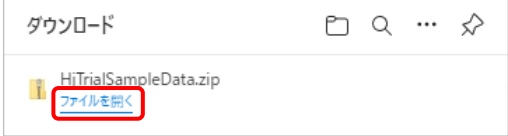

ダウンロードしたサンプルデータの圧縮フォルダが表示されます。

## *4.* [すべて展開]をクリックします。

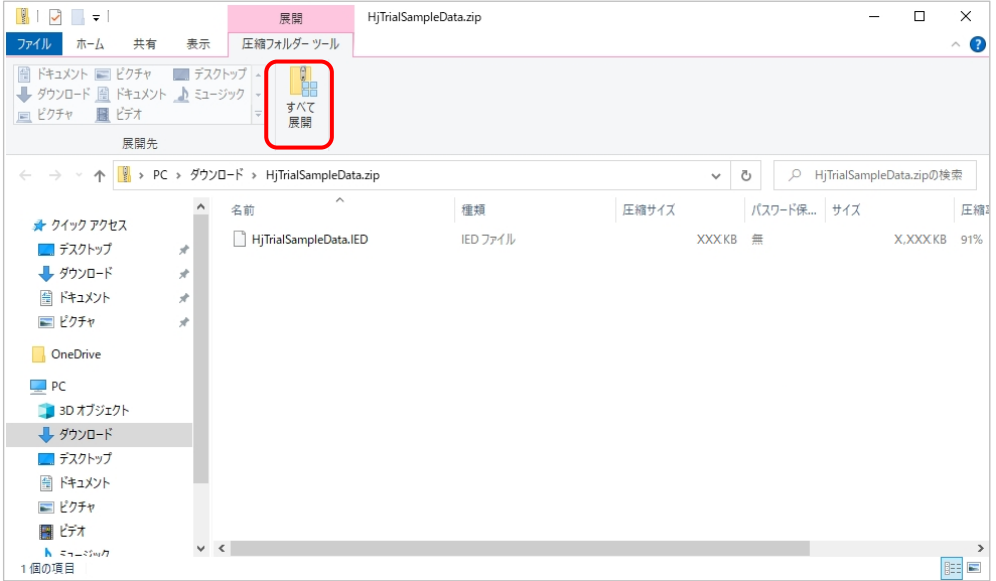

[展開先の選択とファイルの展開]画面が表示されます。

## *5.* [展開]ボタンをクリックします。

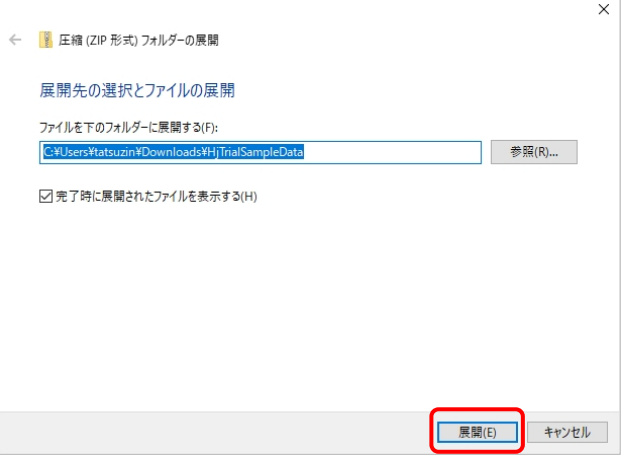

圧縮されているサンプルデータが解凍されます。

# *6.* 右上の[×]ボタンをクリックして画面を閉じます。

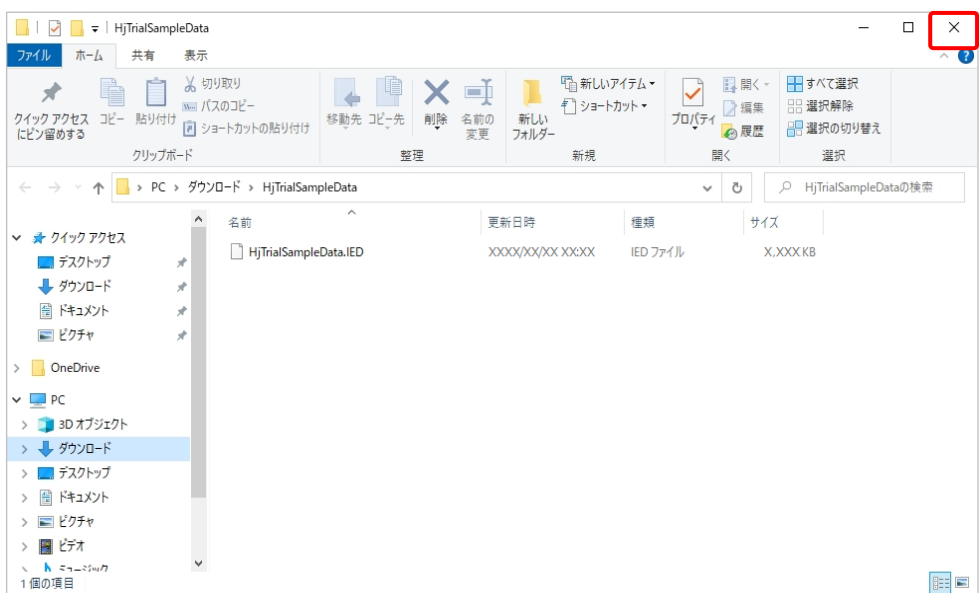

以上で、サンプルデータのダウンロードは完了です。

<span id="page-45-0"></span>2.サンプルデータの読み込み(インポート)

ここでは、解凍したサンプルデータを「申告書作成ソフト」のデータベースに読み込む手順について、法 人税のサンプルデータを「法人税の達人」に読み込む場合を例に説明します。

### *1.* [業務ソフト]タブで[法人税]のアイコンをダブルクリックし、「法人税の達人」を起動しま す。

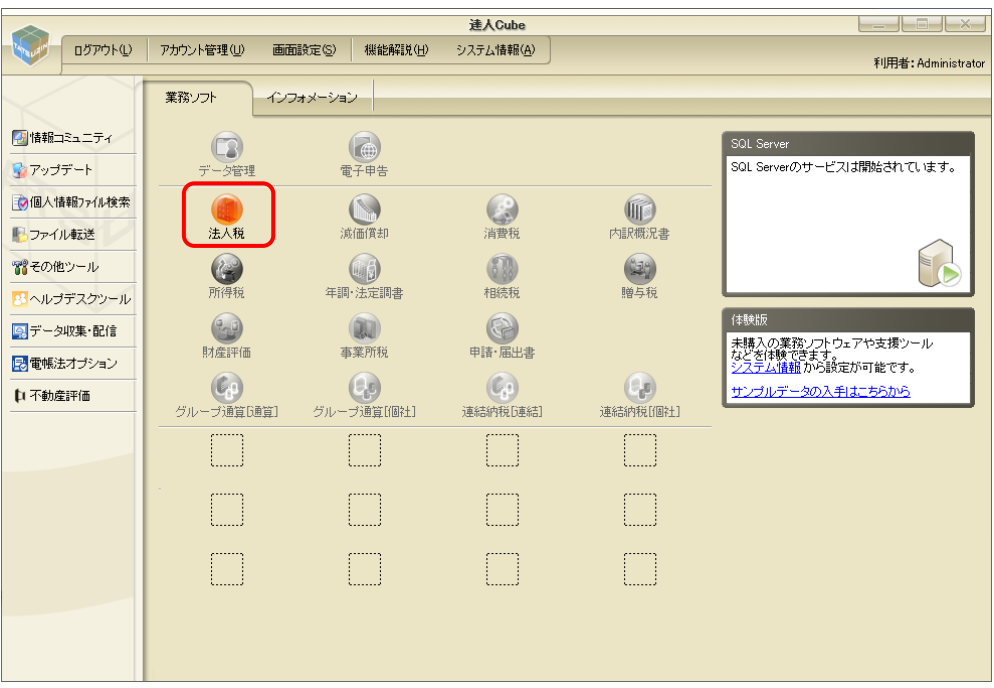

「法人税の達人」が起動し、「ようこそ、達人の世界へ!]画面が表示されます。

### *2.* [閉じる]ボタンをクリックします。

参考

- 起動するプログラムにより、[ようこそ、達人の世界へ!]画面に表示される内容 は異なります。
- [次回以降、このメッセージは表示しない]をクリックしてチェックを付け [閉じ る]ボタンをクリックすると、次回以降[ようこそ、達人の世界へ!]画面は表示 されません。

## *3.* ツールバー[データ管理]をクリックします。

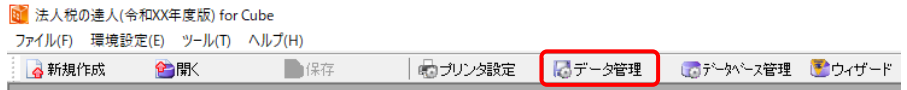

[データ管理]画面が表示されます。

## *4.* [F7/インポート]ボタンをクリックします。

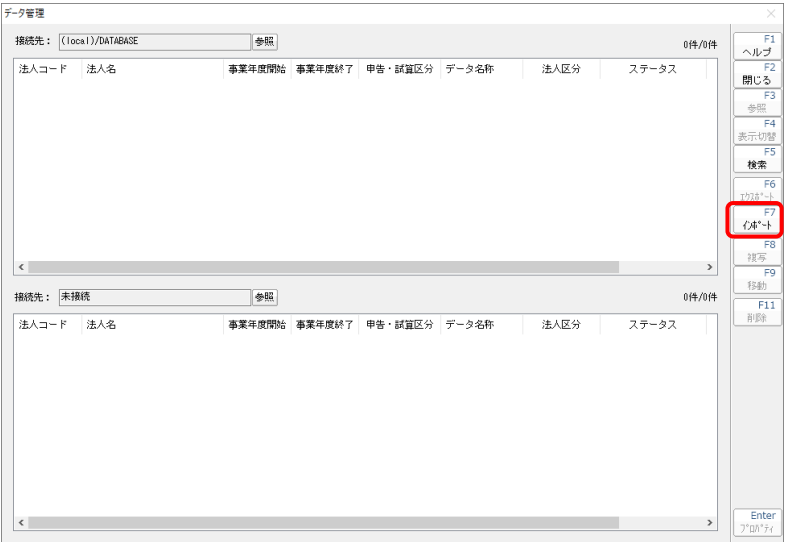

[データインポート]画面が表示されます。

### *5.* [ファイルの場所]の右端のマークをクリックし(①)、サンプルデータの保存先を指定しま す(②)。

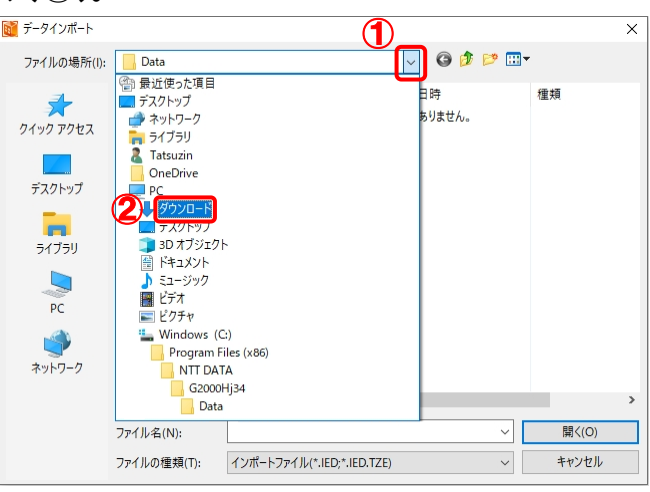

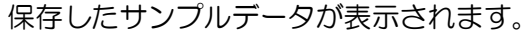

# 参考

[ファイルの場所]には[「1.サンプルデータのダウンロード」\(](#page-41-1)P.42)で設定した 保存先を指定します。保存先は、初期値のままであれば [PC] - [ダウンロード] で す。

## *6.* サンプルデータのフォルダをクリックして選択し(①)、[開く]ボタンをクリックします(②)。

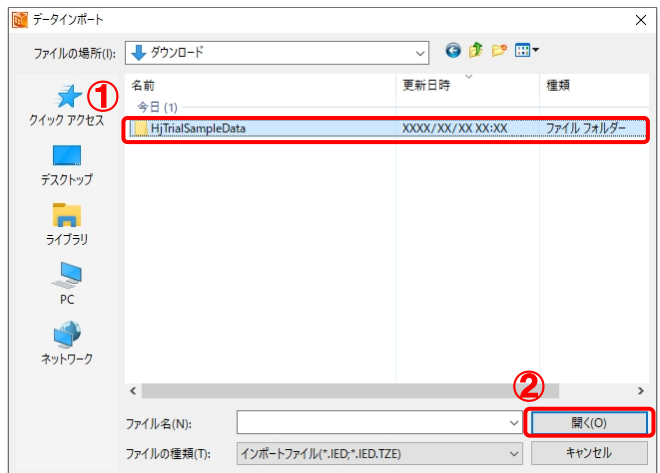

#### サンプルデータファイルが表示されます。

## *7.* サンプルデータファイルをクリックして選択し(①)、[開く]ボタンをクリックします(②)。

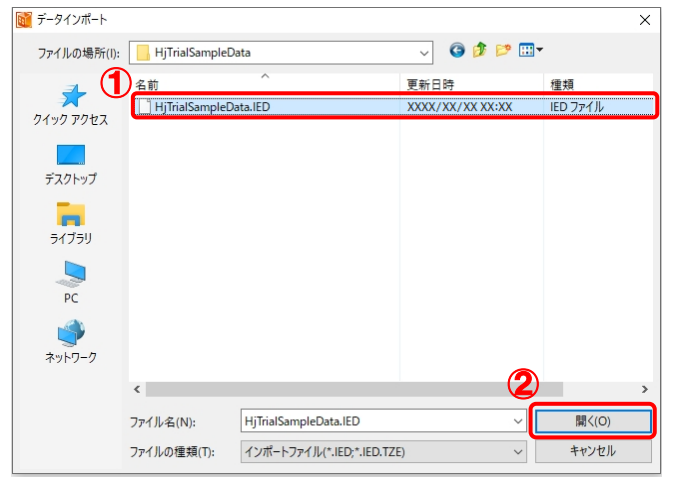

確認画面が表示されます。

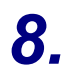

## *8.* [OK]ボタンをクリックします。

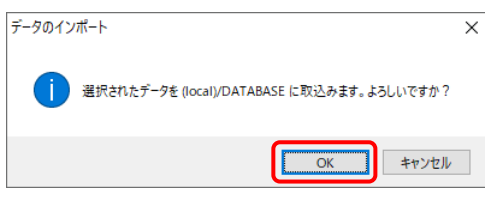

[データ管理]画面に戻ります。

## *9.* インポートされたサンプルデータが表示されます。[F2/閉じる]ボタンをクリックします。

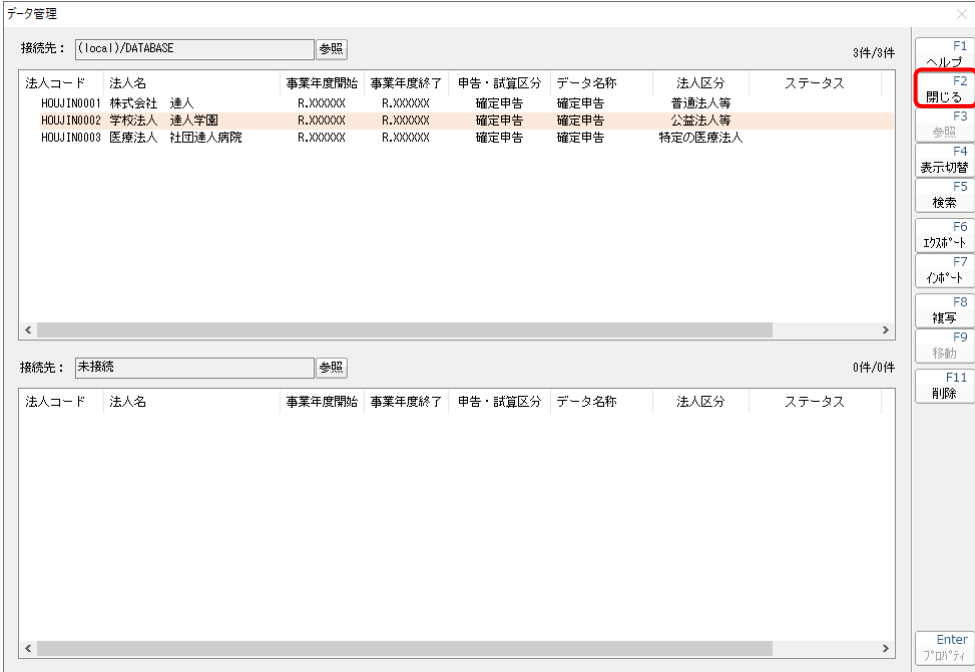

[法人税の達人]画面に戻ります。

## *10.* ツールバー[開く]をクリックします。

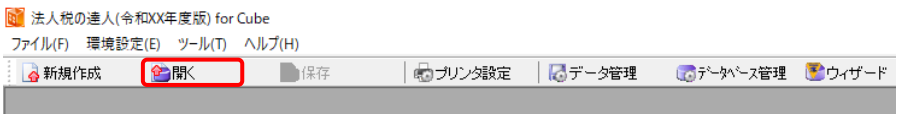

[開く]画面が表示されます。

## *11.* 表示したいサンプルデータをクリックして選択し(①)、[確定]ボタンをクリックします  $(2)$

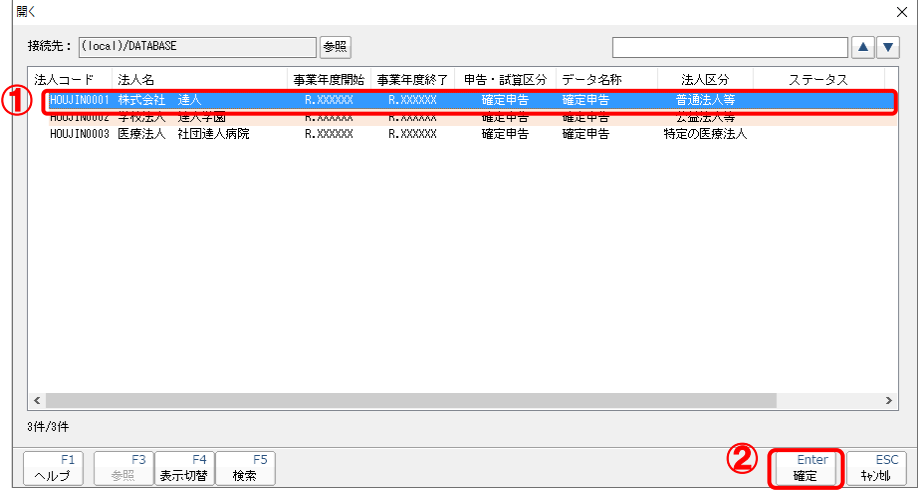

## *12.* [業務メニュー]より、内容の確認・編集ができます。

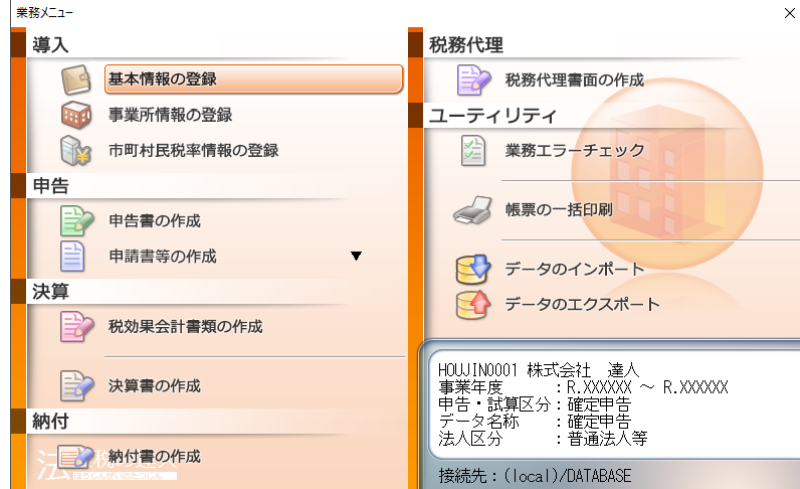

以上で、サンプルデータの読み込み(インポート)は完了です。

#### <span id="page-51-0"></span>4.各種マニュアル・よくあるご質問(FAQ)について

「申告書作成ソフト」や「達人Cube」の詳しい操作方法について説明している各種マニュアルを、「達人 Cube」の[情報コミュニティ]にご用意しています。マニュアルは、内容により以下の各ガイドに分かれ ています。

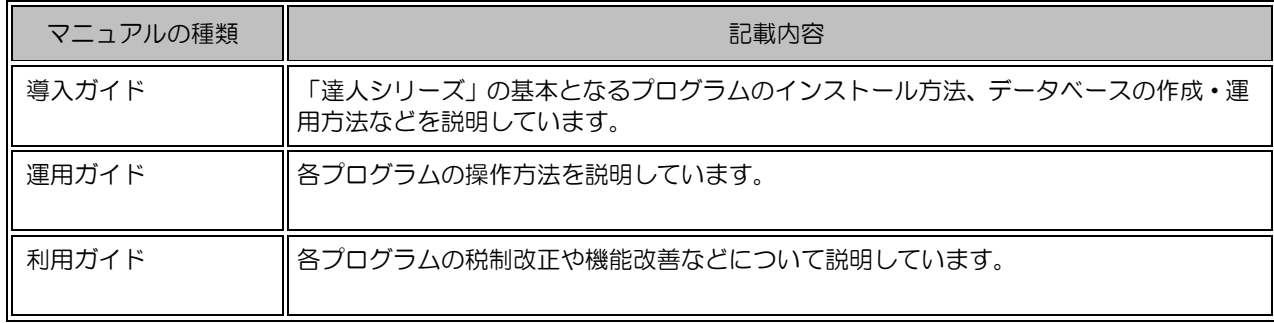

マニュアルを閲覧するには、「達人Cube」にログイン後、画面左のメニューにある[情報コミュニティ] をクリックすると表示される[情報コミュニティ]画面のメニューで「達人シリーズ]-[各種マニュア ル]の順にクリックして[各種マニュアル]画面を表示します。「達人シリーズ」のマニュアルや参考資料 が[申告書作成ソフト][達人Cube][その他マニュアル]のタブに分かれて掲載されています。

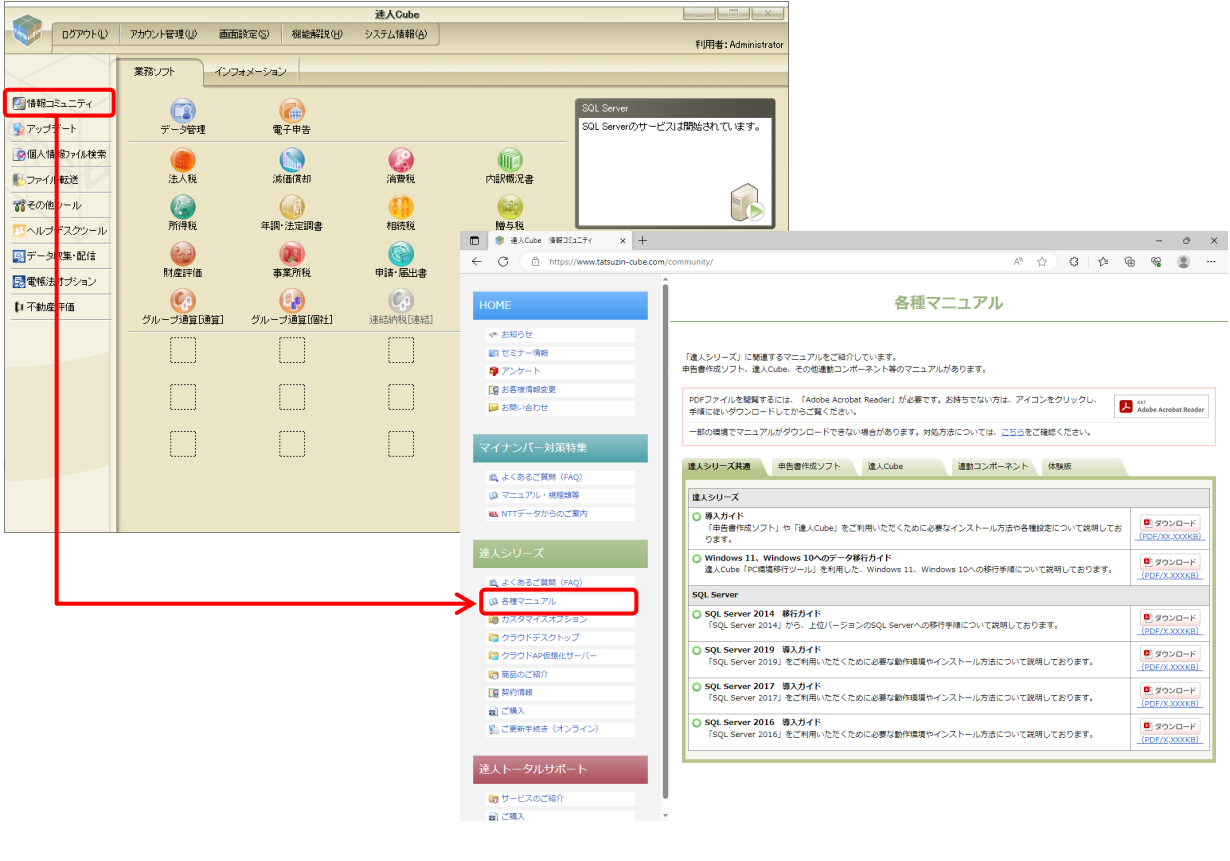

各種マニュアル

[情報コミュニティ]では、お客様から寄せられるご質問と回答を集めた「よくあるご質問(FAQ)」も閲 覧いただけます。ご活用ください。

[情報コミュニティ]-[達人シリーズ]-[よくあるご質問]の順にクリックします。

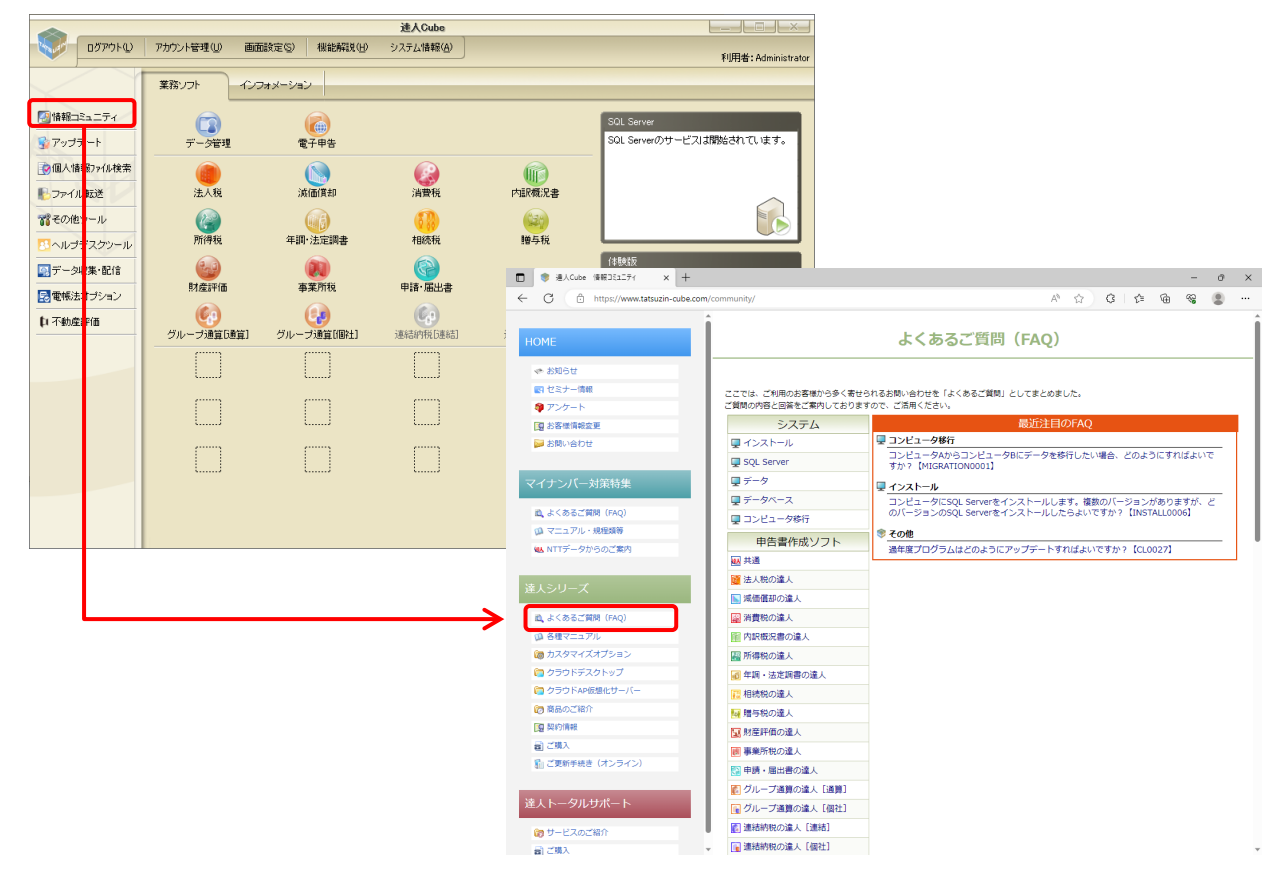

よくあるご質問(FAQ)

[情報コミュニティ]は、各「申告書作成ソフト」のツールバー [情報コミュニティ] をクリックしても表 示できます(「達人Cube」にログインしている必要があります)。

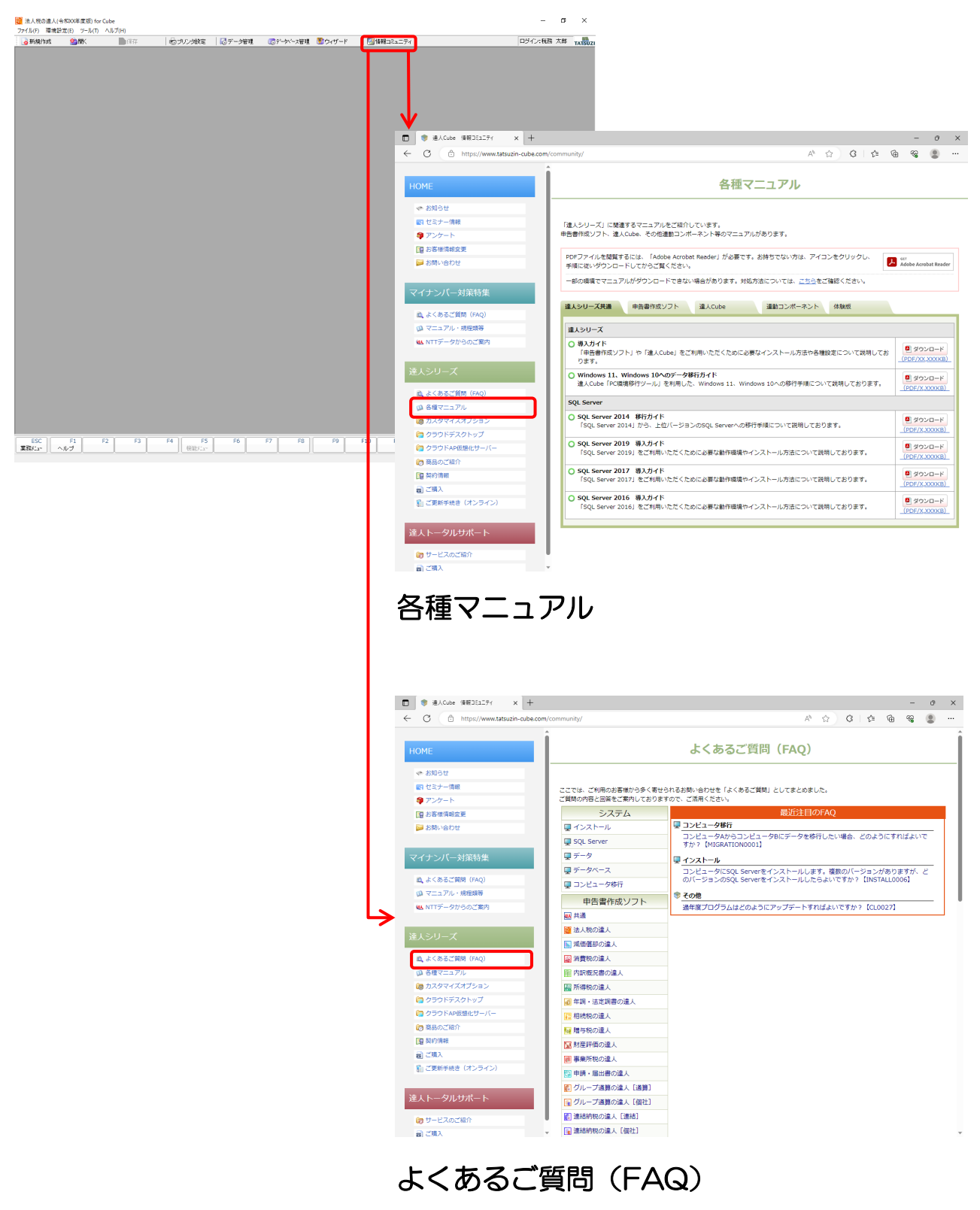

### <span id="page-54-0"></span>5.体験版から製品版への移行

体験版から製品版へ移行する場合、インストールしたSQL Serverやプログラムをアンインストールする 必要はありません。「達人Cube」に設定している体験版のプロダクトコードを製品版のプロダクトコード に設定し直すことで、製品版の「達人シリーズ」を利用できます。ここでは、プロダクトコードの変更方法 について説明します。

#### ご注意ください

- ・ プロダクトコードは、製品版をお申し込み後にお手元に届く『達人シリーズライセンス証書』に記 載されています。
- ・ 「データ管理の達人」の体験版で作成したデータは製品版に移行できません。
- データベースセキュリティを有効にしている場合、プロダクトコードを変更するとデータベースに 接続できなくなります(バックアップしたデータベースも同様です)。体験版で作成したデータベ ースを製品版で引き続き利用する場合は、プロダクトコードを変更する前に以下の手順で [データ ベースセキュリティを有効にする]の設定を解除してください。
- **1.** 「該当の「達人シリーズ」を起動し、ツールバー「データベース管理]をクリックします。

<mark>N</mark> 法人税の達人(令和XX年度版) for Cube ファイル(F) 環境設定(E) ツール(T) ヘルプ(H)

- <mark>- 最ブリンタ設定 - 「はデータ管理 - 「ほ</mark>データハース管理 <mark>ごウィザード</mark> ●新規作成 全駅 ■保存

「データベース管理]画面が表示されます。

*2.* [データベースセキュリティを有効にする]をクリックしてチェックを外します。

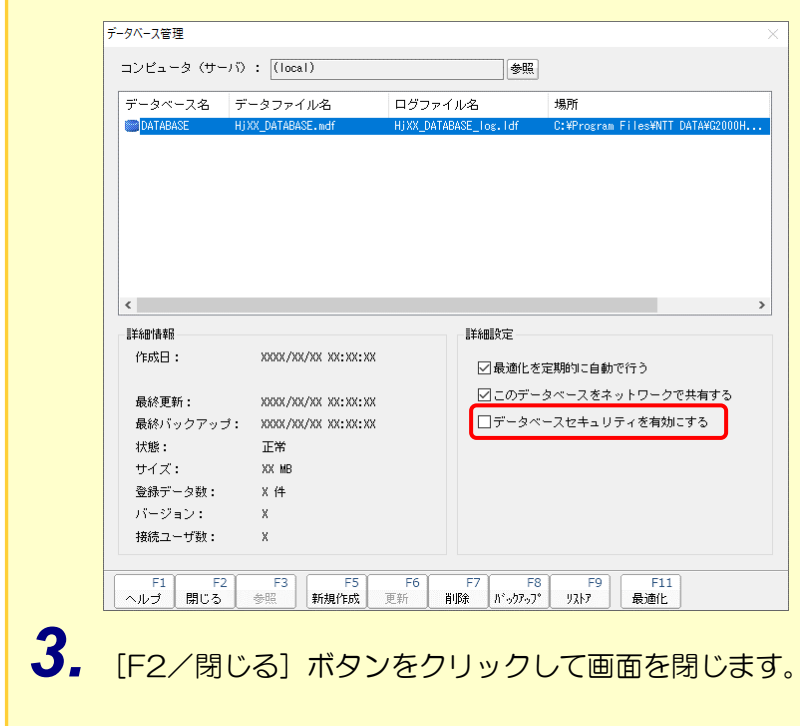

プロダクトコードの変更手順は以下のとおりです。

*1.* 「達人Cube」のログイン画面を表示し、[設定]ボタンをクリックします。

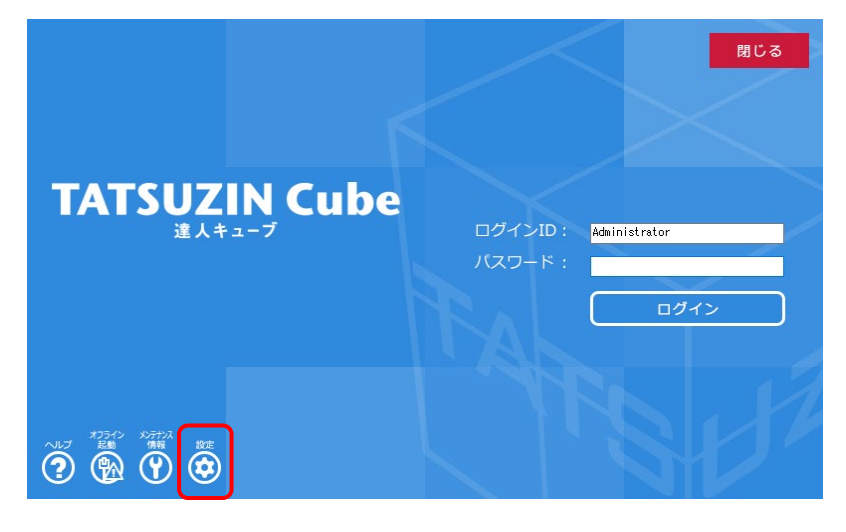

[設定]画面が表示されます。

*2.* [ライセンス管理]をクリックして選択し(①)、[設定]ボタンをクリックします(②)。

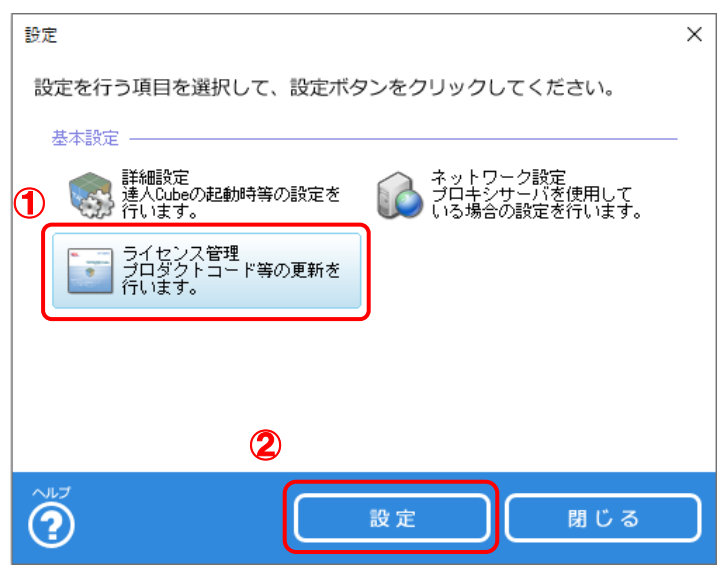

[ライセンス情報]画面が表示されます。

## *3.* [ライセンス更新]ボタンをクリックします。

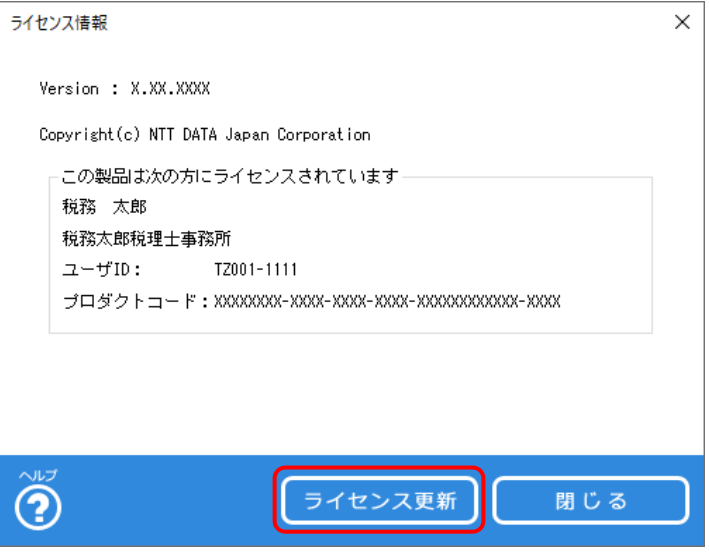

ライセンス情報の入力画面に切り替わります。

## *4.* [ユーザID]及び[プロダクトコード]に製品版のプロダクトコードを入力し(①)、[ライセンス 更新]ボタンをクリックします(②)。

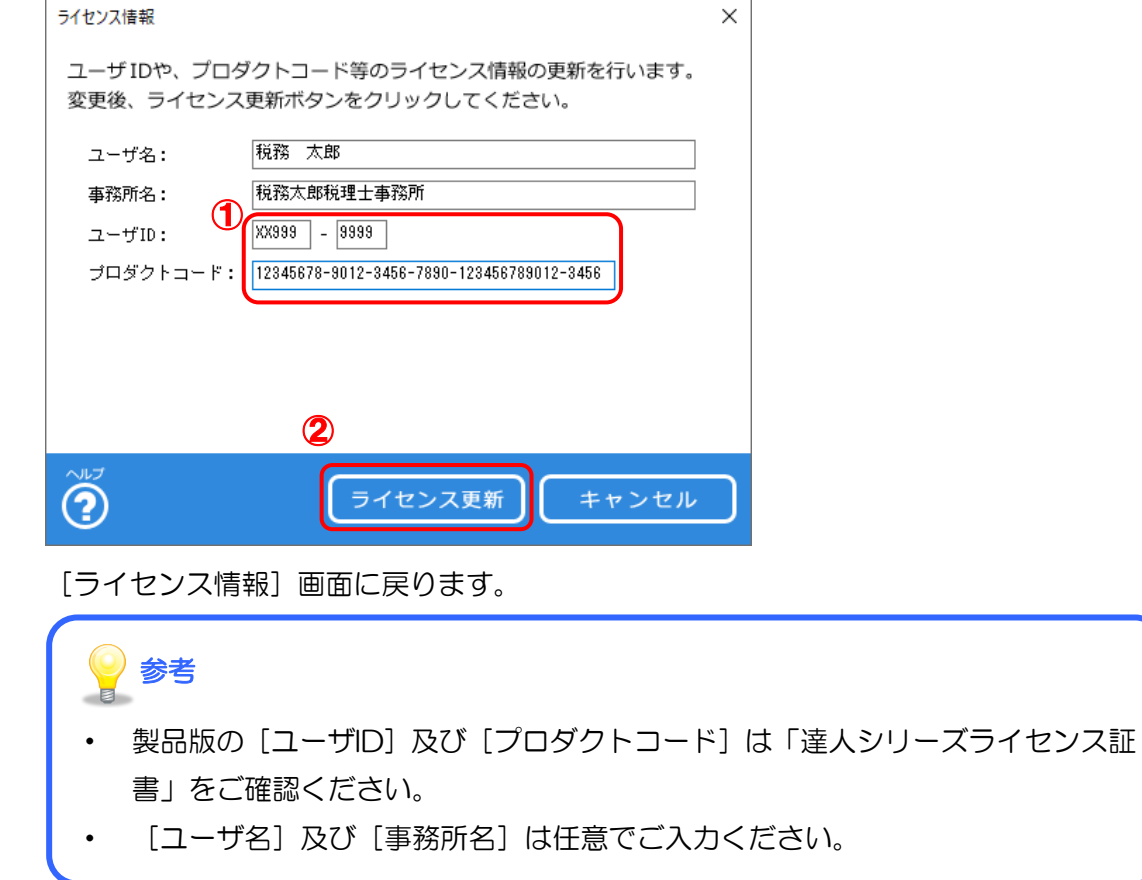

## *5.* [閉じる]ボタンをクリックします。

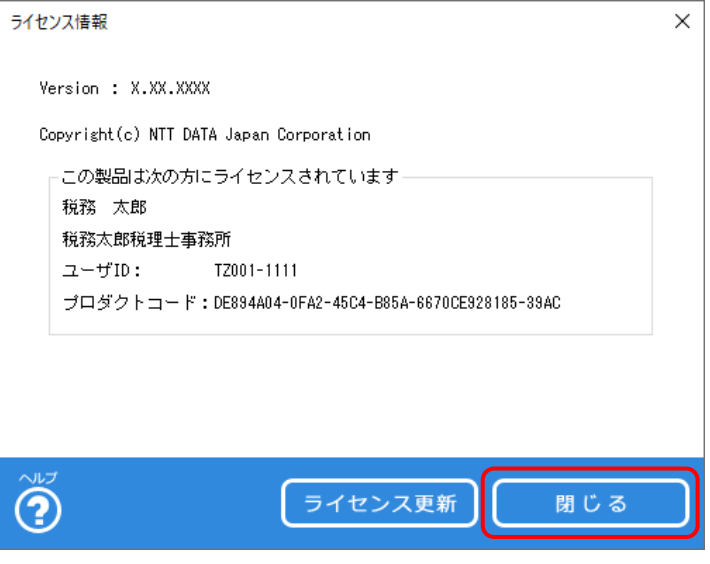

[設定]画面に戻ります。

## *6.* [閉じる]ボタンをクリックします。

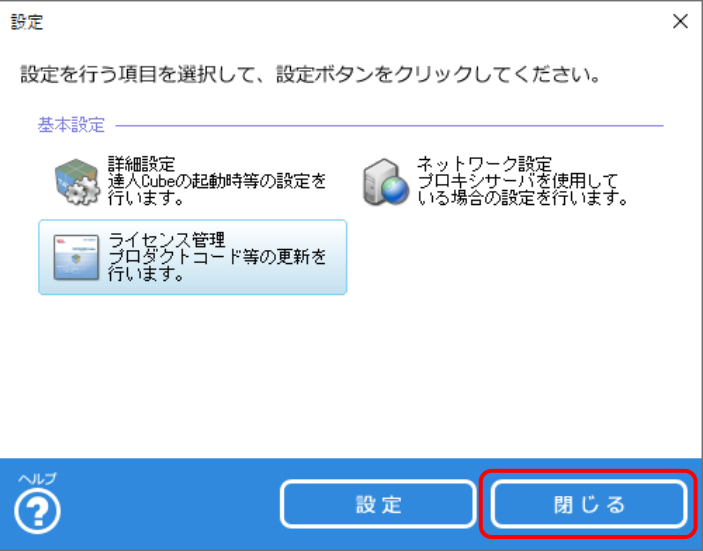

[ログイン]画面に戻ります。

以上で、プロダクトコードの変更は完了です。

プロダクトコート変更後に「達人Cube」にログインする際は、「達人シリーズライセンス証書」に記載さ れている [ログインID] と [初期パスワード] を使用します。[初期パスワード] は必ず任意のパスワー ドに変更してください。

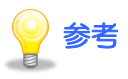

体験版と同じ手順で製品版の「申告書作成ソフト」を起動し、体験版で作成したデータベースに接 続してデータを開きます。

「達人シリーズ」体験版 運用ガイド

2024年3月23日改訂版